# <span id="page-0-0"></span>**NODUS Cloud OS User Guide 4.0.1**

April 2020

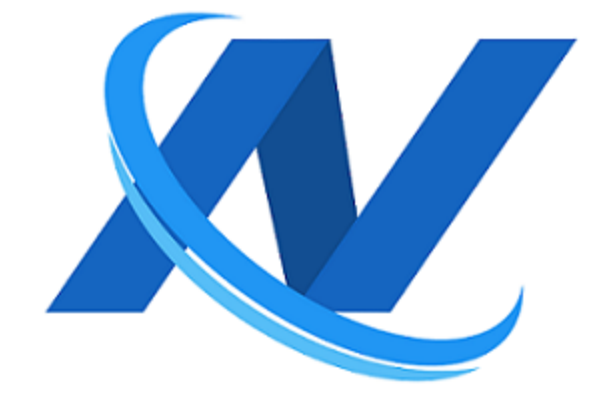

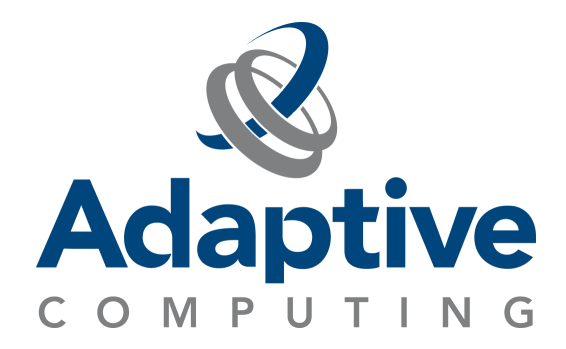

# **Contents**

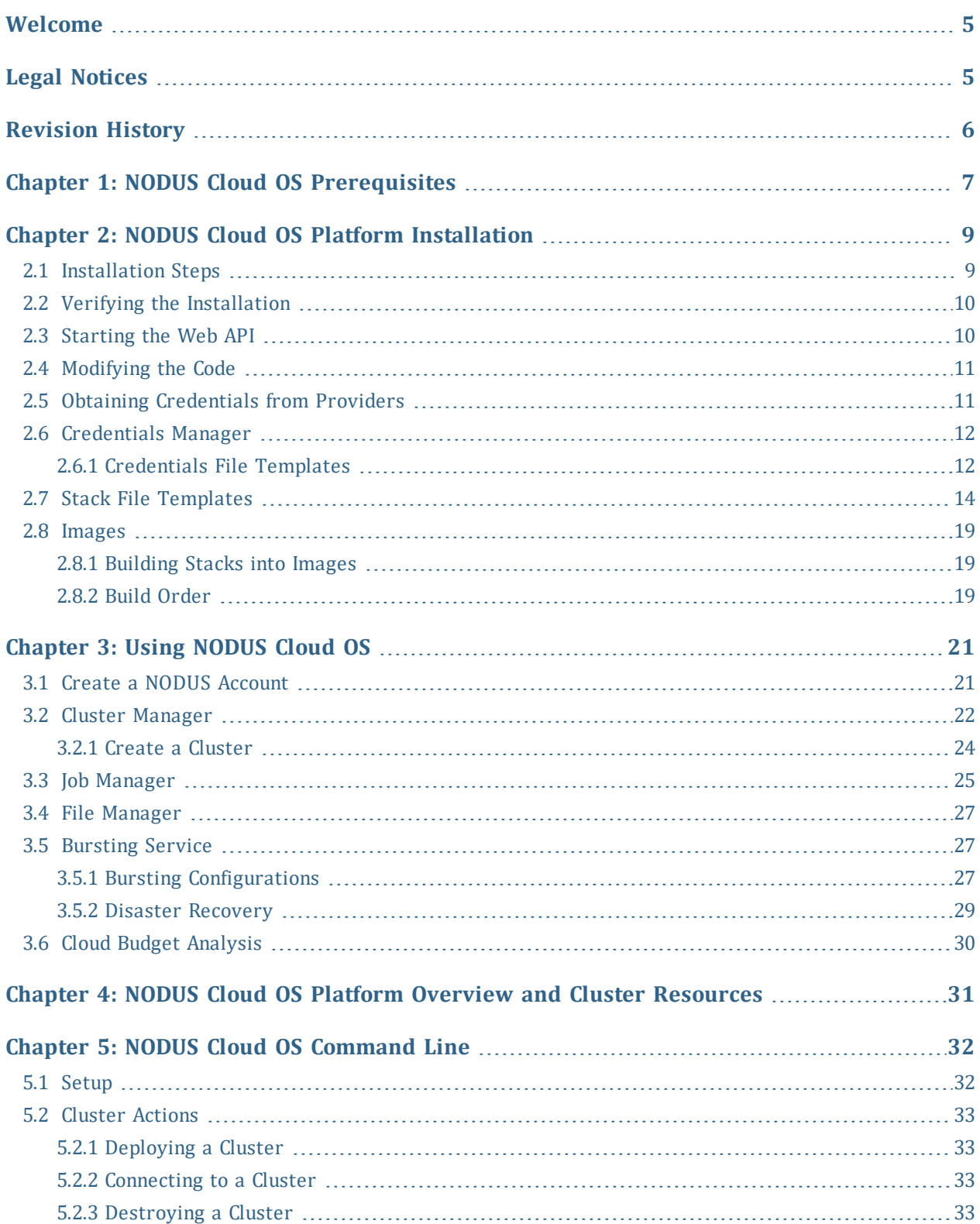

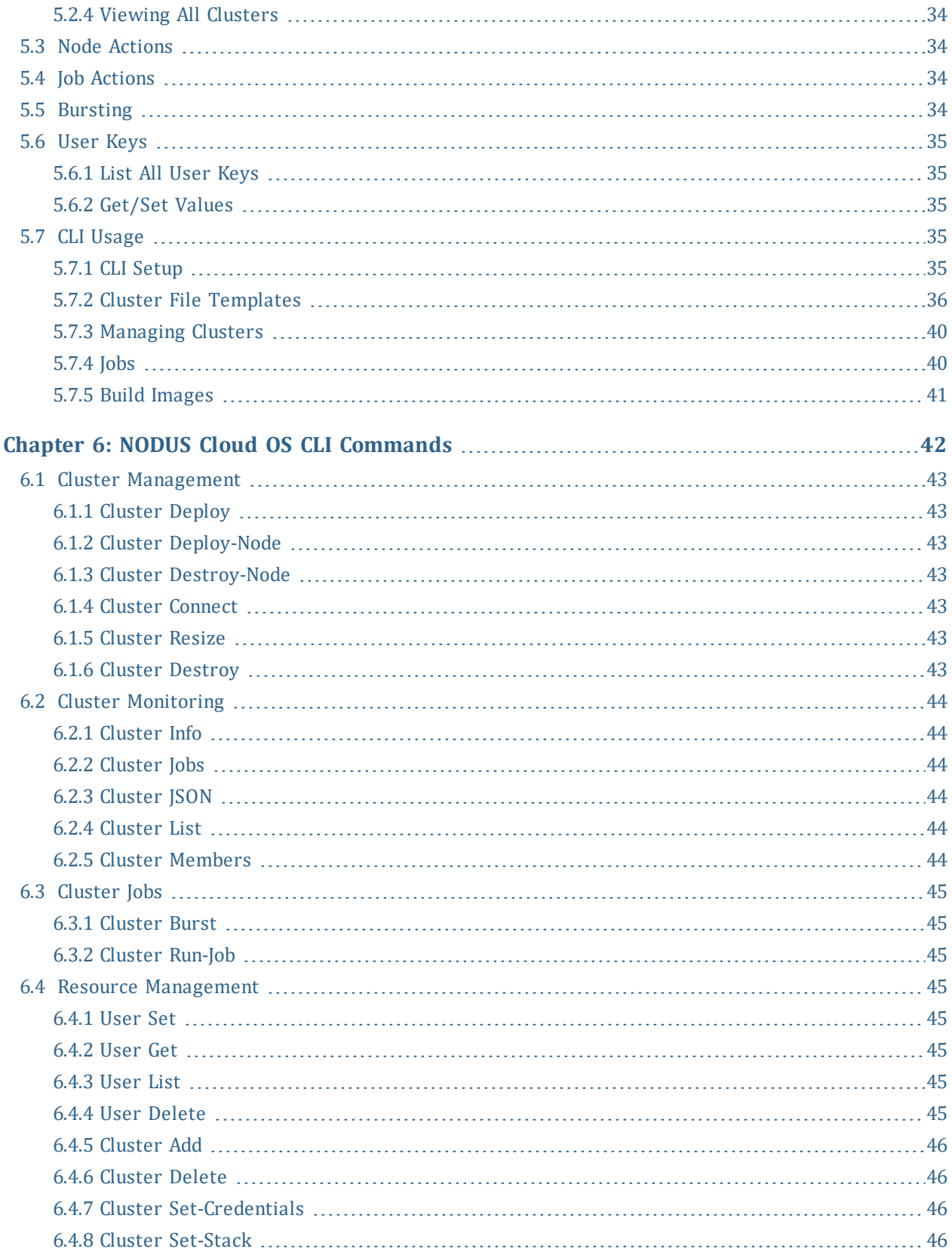

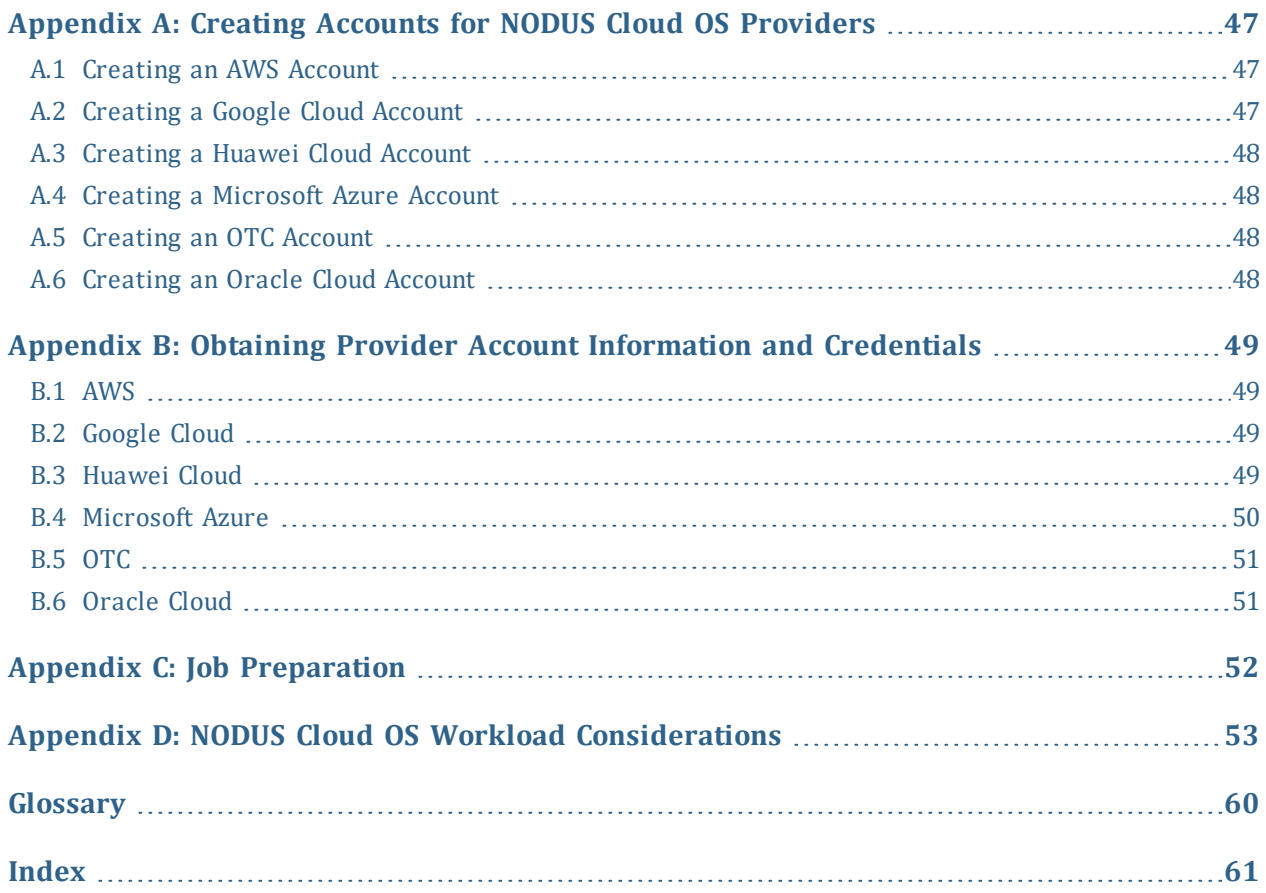

# <span id="page-4-0"></span>**Welcome**

<span id="page-4-5"></span>Welcome to the NODUS Cloud OS User Guide. This guide will show you how to use the NODUS Cloud OS user interface.

<span id="page-4-3"></span>NODUS Cloud OS for intelligent cloud management gives immediate access to all computational resources, whether on-premises or in the cloud, on any leading cloud provider. This highly flexible and customizable solution enables HPC or enterprise systems to 'burst' the additional workload to an external cloud on demand. NODUS Cloud OS includes all the necessary tools to facilitate moving HPC and enterprise workloads and applications to the cloud and/or extending on-premises resources.

## <span id="page-4-1"></span>**Legal Notices**

<span id="page-4-2"></span>Copyright © 2018, 2020. Adaptive Computing Enterprises, Inc. All rights reserved.

This documentation and related software are provided under a license agreement containing restrictions on use and disclosure and are protected by intellectual property laws. Except as expressly permitted in your license agreement or allowed by law, you may not use, copy, reproduce, translate, broadcast, modify, license, transmit, distribute, exhibit, perform, publish, or display any part, in any form, or by any means. Reverse engineering, disassembly, or decompilation of this software, unless required by law for interoperability, is prohibited.

This documentation and related software may provide access to or information about content, products, and services from third-parties. Adaptive Computing is not responsible for and expressly disclaims all warranties of any kind with respect to third-party content, products, and services unless otherwise set forth in an applicable agreement between you and Adaptive Computing. Adaptive Computing will not be responsible for any loss, costs, or damages incurred due to your access to or use of third-party content, products, or services, except as set forth in an applicable agreement between you and Adaptive Computing.

<span id="page-4-4"></span>Adaptive Computing, Moab®, Moab HPC Suite, Moab Viewpoint, Moab Grid, NODUS Cloud OS™, and other Adaptive Computing products are either registered trademarks or trademarks of Adaptive Computing Enterprises, Inc. The Adaptive Computing logo is a trademark of Adaptive Computing Enterprises, Inc. All other company and product names may be trademarks of their respective companies.

The information contained herein is subject to change without notice and is not warranted to be error-free. If you find any errors, please report them to us in writing.

Adaptive Computing Enterprises, Inc. 1100 5th Avenue South, Suite #201 Naples, FL 34102 +1 (239) 330-6093 [www.adaptivecomputing.com](http://www.adaptivecomputing.com/)

# <span id="page-5-0"></span>**Revision History**

<span id="page-5-1"></span>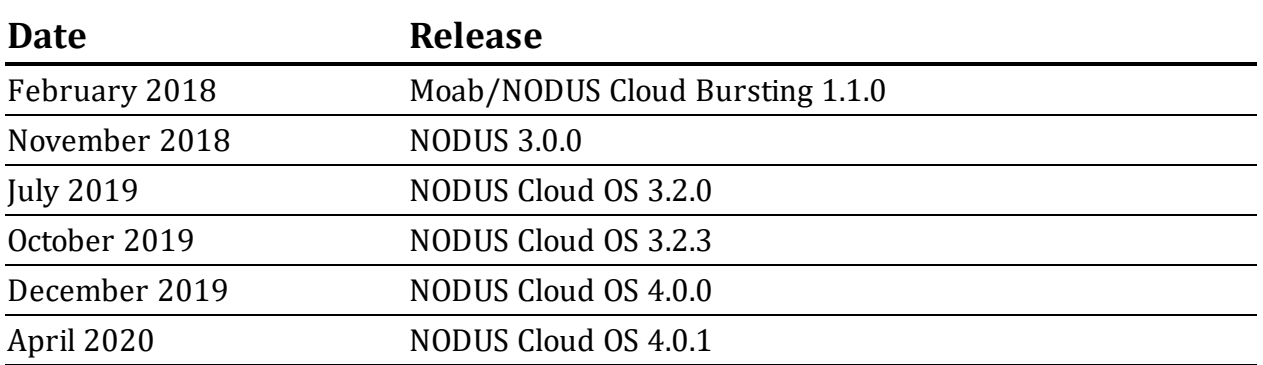

# <span id="page-6-0"></span>**Chapter 1: NODUS Cloud OS Prerequisites**

Complete the steps below to ensure you are ready to start using NODUS Cloud OS.

<span id="page-6-4"></span>NODUS Cloud OS can be installed on these operating systems:

- <span id="page-6-11"></span> $\bullet$  CentOS 7
- <span id="page-6-12"></span> $\bullet$  Oracle 7.7
- $\bullet$  Red Hat 7

**Note:** Refer to the chosen operating system's product specifications for minimum requirements.

- <span id="page-6-9"></span>**1.** From the computer where the job submission will be made, test your internet access from a browser by going to http://<web server address> and ensure that you can get to the NODUS Cloud OS home page. Also make sure that your network is configured to allow HTTP requests.
- <span id="page-6-6"></span>**2.** Make sure you have the proper cloud credentials and authorization to provision instances in the cloud for your preferred cloud providers. See the appendices [Creating](#page-46-0) Accounts for NODUS Cloud OS [Providers](#page-46-0) and Obtaining Provider Account [Information](#page-48-0) and [Credentials](#page-48-0) for information.
- <span id="page-6-8"></span><span id="page-6-7"></span><span id="page-6-5"></span><span id="page-6-3"></span>**3.** Make sure you are using one of these supported browsers:
	- Google Chrome (latest version)
	- Mozilla Firefox (latest version)
	- Microsoft Edge (two latest major versions)
	- Apple Safari (two latest major versions)
- <span id="page-6-10"></span><span id="page-6-2"></span><span id="page-6-1"></span>**4.** Make sure the device running the API (e.g., your in-house CentOS 7 NODUS Platform Server) has the following ports open:
	- 22 (SSH) user direct access / Moab job routing
	- 80 (HTTP) connection to the NODUS UI
	- 443 (HTTPS) optional, if you secure your HTTP connection
	- 12345 (NODUS-web-API) the NODUS Platform API server that your UI will communicate with

### **Packages Needed for the Installation**

The following packages are installed via yum during the installation process; they may already exist on the server, but installation of these packages will be attempted anyway:

- <span id="page-7-1"></span>• perl - The Perl Programming Language
- epl-release Extra Packages for Enterprise Linux
- nginx Open-source web server
- ansible SSH-based configuration management, deployment, and task execution system
- <span id="page-7-2"></span>• python3 - Programming language, Version 3
- pip3 The Python Package Installer
- openssh An open source implementation of SSH protocol Versions 1 and 2
- openssh-clients An open source SSH client application
- openssh-server An open source SSH server daemon
- openssl-libs A general purpose cryptography library with TLS implementation
- net-tools Basic networking tools
- vim The VIM version of the vi editor for the X Window System
- git Fast Version Control System
- gcc-c++ C++ support for GCC
- make A GNU tool that simplifies the build process for users
- <span id="page-7-0"></span>• unzip - A utility for unpacking zip files
- jq Command-line JSON processor
- dos2unix Text file format converters
- libtool The GNU Portable Library Tool
- wget A utility for retrieving files using the HTTP or FTP protocols
- crontabs Root crontab files used to schedule the execution of programs
- nodejs JavaScript runtime

The NODUS repositories installed will also run an npm install to install the node modules to enable NODUS to function. The definition of these products can be found in the package.json of each repository in the /NODUS/ directory.

# <span id="page-8-0"></span>**Chapter 2: NODUS Cloud OS Platform Installation**

This chapter provides information about the installer, which contains the entire NODUS Cloud Platform, along with dependencies to install it, and setup scripts to simplify/automate the process.

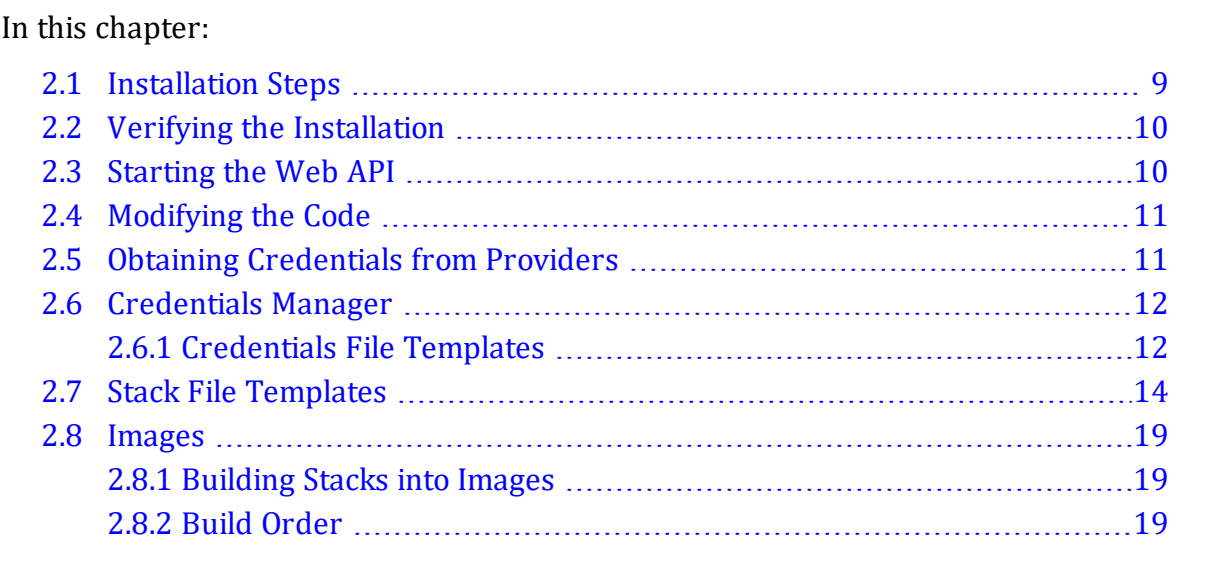

# <span id="page-8-1"></span>**2.1 Installation Steps**

<span id="page-8-2"></span>In the following steps, replace x.x.x with the current release (e.g., 4.0.1).

- **1.** Create a user account on the system where NODUS will be installed. **Note:** This account must have sudo access.
- **2.** Login and transfer the following file to the user account using this command: **Nodus\_ Cloud\_Platform-x.x.x.tgz**
- **3.** Extract the file using this command: **tar xf Nodus\_Cloud\_Platform-x.x.x.tgz**
- **4.** Run the following installation scripts:

**cd Nodus-x.x.x/**

#### **./osname-install.sh**

Where osname is the operating system name in lowercase.

**For Example cd Nodus-4.0.1/**

### <span id="page-9-3"></span>**./redhat7-install.sh**

Depending on your system, the installation may take up to 45 minutes to complete. If it does not complete successfully, refer to the **install.log** for troubleshooting.

- **5.** When prompted, enter the password.
- **6.** Continue with the section Obtaining [Credentials](#page-10-1) from Providers.

# <span id="page-9-0"></span>**2.2 Verifying the Installation**

- <span id="page-9-2"></span>**1.** Verify that the API is running by entering **sudo pm2 status**. nodus4-web-api name should display with the status as online. If not, enter **/NODUS/nodus4-webapi/start.sh**.
- <span id="page-9-4"></span>**2.** Check the UI configuration files by editing /NODUS/nodus4-ui-desktopapp/build/assets/config.json. This file tells the UI the address and port of the API and which providers will be used. You can edit the providers to only show which providers you will supply licenses to. The file will look like this: {

```
"server": "http://<server Address>:12345",
"providers": ["aws", "google", "azure", "oracle", "huawei",
"otc"]
}
```
- **3.** Verify the API in a browser by entering **http://<server Address>:12345/**. The browser should display {"reason":"unknown","message":"Not Found"}. If not, rerun step 1 and/or step 2.
- **4.** Verify the UI in a browser by entering **http://<server Address>/**. You should be prompted to enter a license or to log in. If not, rerun step 1 and/or step 2.

# <span id="page-9-1"></span>**2.3 Starting the Web API**

Complete the steps below to start up the Web API at boot.

- **1.** Edit the file /etc/rc.local by adding the line /NODUS/nodus4-webapi/start.sh.
- **2.** Enter the command **sudo chmod +x /etc/rc.d/rc.local**.

# <span id="page-10-0"></span>**2.4 Modifying the Code**

Modification of the code without the approval of Adaptive Computing is discouraged as this may result in an unstable environment.

# <span id="page-10-1"></span>**2.5 Obtaining Credentials from Providers**

Continue with the steps for your chosen provider below.

<span id="page-10-8"></span><span id="page-10-2"></span>**Microsoft Azure**

**1.** Run the script **azure-setup.sh**.

#### <span id="page-10-6"></span><span id="page-10-3"></span>**Oracle Cloud**

- <span id="page-10-10"></span>**1.** On the Oracle account to be used, create a compartment.
- <span id="page-10-9"></span>**2.** Within that compartment, create a VPC.
- **3.** Within that VPC, create at least one subnet.

See <https://docs.cloud.oracle.com/iaas/Content/home.htm> for additional information.

#### <span id="page-10-4"></span>**Huawei Cloud**

- **1.** On the Huawei account to be used, create a VPC.
- **2.** Within that VPC, create a subnet.

See <https://support.huaweicloud.com/intl/en-us/vpc/index.html> for additional information.

#### <span id="page-10-7"></span><span id="page-10-5"></span>**Open Telekom Cloud**

- **1.** On the Open Telekom Cloud (OTC) account to be used, create a VPC.
- **2.** Within that VPC, create a subnet.

See <https://open-telekom-cloud.com/en/products-services/virtual-private-cloud> for additional information.

Continue to the next section.

# <span id="page-11-0"></span>**2.6 Credentials Manager**

<span id="page-11-5"></span>Credentials are required by the cloud providers in order to access their environment and resources. Adding and saving them now means that you can easily select them with just one click at any time in the future when creating a cluster.

- <span id="page-11-7"></span>**1.** To add credentials, on the **Applications** menu, click **Credentials Manager**. The **Credentials Manager** screen shows this information: Name, Provider, Path, Date/Time Created, and Actions.
- <span id="page-11-8"></span>**2.** Select the appropriate cloud provider and enter the desired name for the credentials.
- **3.** Enter your account credentials. Alternatively, click **Upload Credential** (see the section [Credentials](#page-11-2) File Templates).
- **4.** Click **Save** to finish adding the credentials for this provider. Repeat the steps in this section to add credentials for another provider if desired.
- <span id="page-11-6"></span><span id="page-11-2"></span><span id="page-11-1"></span>**5.** Continue with the section Cluster [Manager](#page-21-0) to create a new cluster.

## **2.6.1 Credentials File Templates**

Below are credentials file templates for the cloud providers:

- $\bullet$  [AWS](#page-11-3)
- [Google](#page-11-4) Cloud
- [Microsoft](#page-12-0) Azure
- [Oracle](#page-12-1) Cloud
- [Huawei](#page-12-2) Cloud
- <sup>l</sup> [OTC](#page-13-1)

#### <span id="page-11-3"></span>**AWS**

```
{
"access key": "",
"secret_key": "",
}
```
### <span id="page-11-4"></span>**Google Cloud**

{

```
"type" : "",
"project_id" : "",
"private key id" : "",
"private key" : "",
"client email" : "",
"client id" : "",
"auth uri" : "",
"token uri" : "",
"auth_provider_x509_cert_url": "",
"client x509 cert url" : ""
}
```
#### <span id="page-12-0"></span>**Microsoft Azure**

```
{
"client_id": "",
"client secret": "",
"subscription_id": "",
"tenant_id": "",
}
```
### <span id="page-12-7"></span><span id="page-12-1"></span>**Oracle Cloud**

```
{
"user_ocid": "",
"tenancy ocid": "",
"compartment ocid": "",
"availability domain": "",
"key file": "", // oci api key (generated and uploaded into Oracle account)
"fingerprint": "" // fingerprint of oci api key
}
```
### <span id="page-12-2"></span>**Huawei Cloud**

```
{
"username": "",
"password": "",
"domain name": "",
"tenant name": "",
}
```

```
OTC
{
"username" : "",
"password" : "",
"domain name": "",
"tenant name": "",
}
```
# <span id="page-13-0"></span>**2.7 Stack File Templates**

<span id="page-13-6"></span><span id="page-13-3"></span>Below are stack file templates for the cloud providers:

- <span id="page-13-7"></span>• [AWS](#page-13-2)
- <span id="page-13-4"></span>• [Google](#page-14-0) Cloud
- <span id="page-13-9"></span>• [Microsoft](#page-14-1) Azure
- <span id="page-13-8"></span>• [Oracle](#page-15-0) Cloud
- <span id="page-13-10"></span>• [Huawei](#page-16-0) Cloud
- <sup>l</sup> [OTC](#page-17-0)

## <span id="page-13-11"></span><span id="page-13-2"></span>**AWS** { "provider" : "aws", "nodus\_image\_prefix": "", "region" : "us-east-1", "instance type" : "t2.micro", "source ami name" : "\*CentOS Linux 7 x86 64 HVM EBS\*", }

#### <span id="page-13-5"></span>**Notes:**

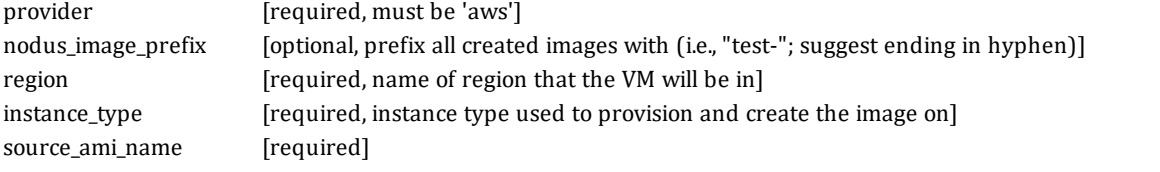

#### <span id="page-14-0"></span>**Google Cloud**

```
{
"provider" : "google",
"nodus_image_prefix" : "",
"region" : "us-east1",
"zone" : "us-east1-b",
"instance type" : "n1-standard-2",
"source image family": "centos-7",
}
```
#### **Notes:**

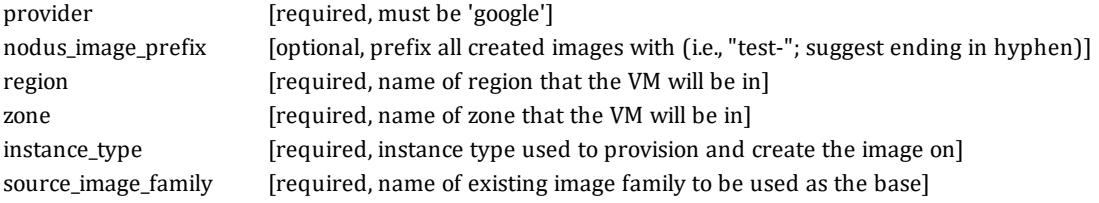

#### <span id="page-14-1"></span>**Microsoft Azure**

#### **Account Preparations**

- Create Storage Account
- Create Permissions
- Create Resource Group

#### <span id="page-14-2"></span>**Marketplace Image**

```
{
"provider" : "azure",
"nodus image prefix" : "",
"region" : "eastus",
"instance type" : "Standard DS2 v2",
"source_image_publisher" : "openLogic",
"source image offer" : "CentOs",
"source image sku" : "7.5",
"nodus resource group name": "nodus-eastus",
}
```
#### Chapter 2: NODUS Cloud OS Platform Installation

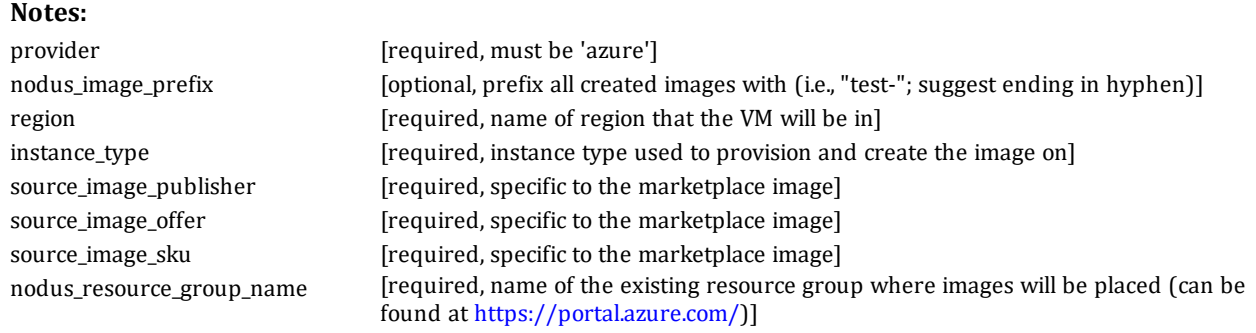

#### <span id="page-15-1"></span>**Custom Image**

```
{
"provider" : "azure",
"nodus image prefix" : "",
"region" : "eastus",
"instance type" : "Standard DS2 v2",
"source_resource_group_name": "",
"source image name" : "",
"ssh private key file" : "",
"nodus resource group name" : "",
}
```
#### **Notes:**

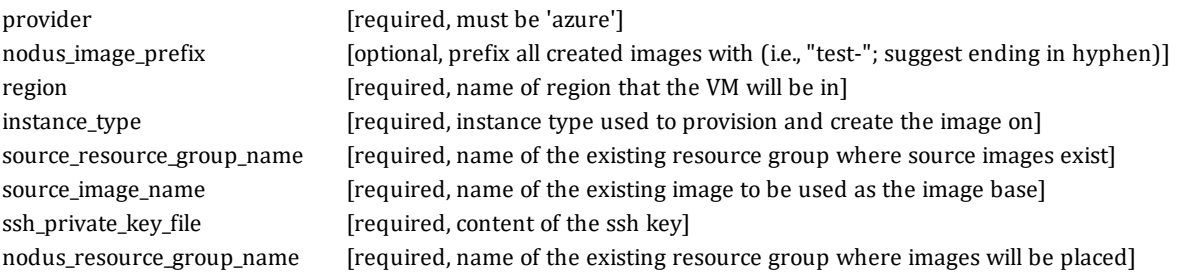

#### <span id="page-15-0"></span>**Oracle Cloud**

```
{
"provider" : "oracle",
"nodus image prefix" : "",
"region" : "us-ashburn-1",
"availability domain": "",
```
#### Chapter 2: NODUS Cloud OS Platform Installation

```
"instance type" : "VM.Standard2.2",
"base image ocid" : "",
"subnet_ocid" : "",
"nodus key file path": ""
}
```
#### **Notes:**

<span id="page-16-1"></span>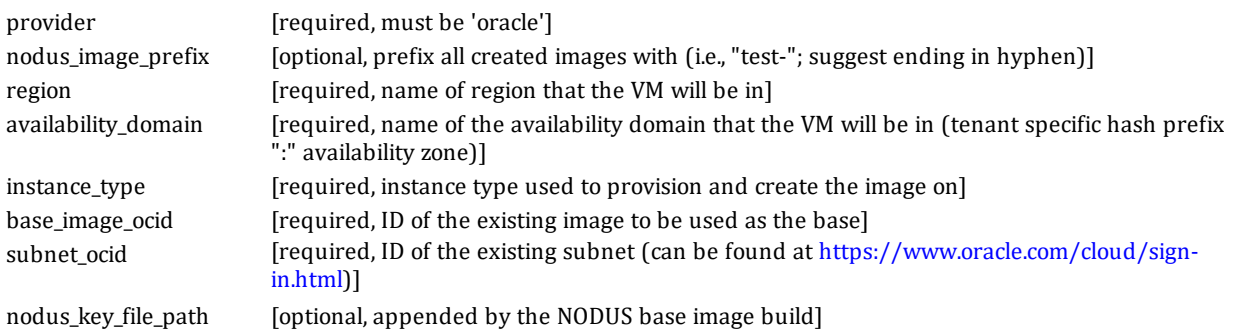

### <span id="page-16-0"></span>**Huawei Cloud**

```
{
"provider" : "huawei",
"nodus_image_prefix": "",
"region" : "ap-southeast-1",
"availability_zone" : "ap-southeast-1a",
"source image" : "CentOS 7.6 64bit",
"flavor" : "s2.large.2",
"network" : "",
}
```
#### **Notes:**

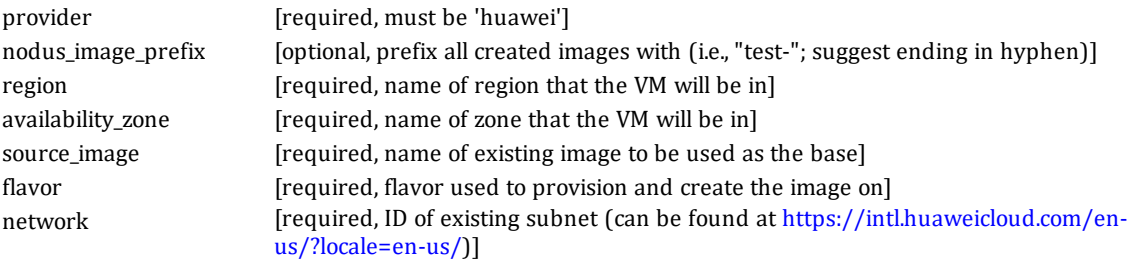

### <span id="page-17-0"></span>**OTC**

```
{
"provider" : "otc",
"nodus_image_prefix": "",
"region" : "eu-de",
"source_image" : "Standard_CentOS_7_latest",
"flavor" : "s2.medium.1",
"network" : "",
}
```
#### **Notes:**

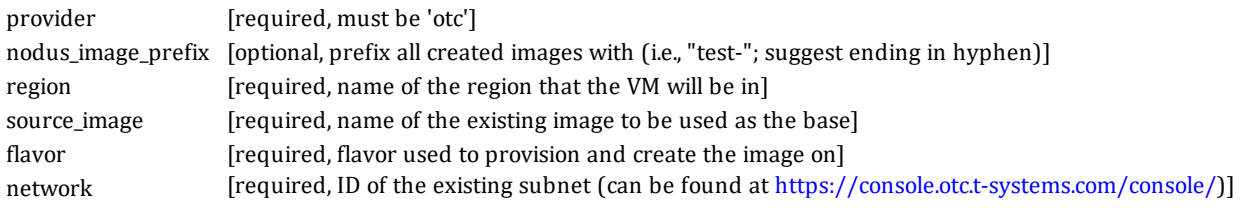

# <span id="page-18-0"></span>**2.8 Images**

## <span id="page-18-3"></span><span id="page-18-1"></span>**2.8.1 Building Stacks into Images**

The only time you need to build stacks is when switching your cloud credentials (AWS access/secret key), cloud provider, and/or moving regions within AWS (us-east -> uswest). You can see the list of stack images that have been built for a particular region in the AWS console [\(https://aws.amazon.com/](https://aws.amazon.com/)) under the Images section of the sidebar.

If you just want to deploy another cluster in the same region using the same credentials, then stack rebuilds should not be necessary.

<span id="page-18-4"></span>By default, NODUS images are built on top of the marketplace image CentOS 7. Alternatively, it can be configured to build NODUS images on top of an existing image. **Note:** See https://wiki.centos.org/About/Product for minimum requirements for CentOS 7.

- **1.** Edit the credential file for the specific provider, enter the desired information, and then save as **<credential name>.json** (see the section [Credentials](#page-11-1) File Templates for details).
- <span id="page-18-6"></span>**2.** Edit the stack file for the specific provider, enter the desired information, and then save as **<stack name>.json** (see the section Stack File [Templates](#page-13-0) for details).
- <span id="page-18-5"></span>**3.** Edit the cluster file for the specific provider to meet the requirements for the head node and compute nodes, define a unique name for the cluster, and then save as **<cluster name>.json** (see the section Cluster File Templates for details).
- **4.** Add credentials from step 1: **nodus credentials add <credential name>.json**.
- **5.** Add the stack file from step 2: **nodus stack add <stack name>.json**.
- **6.** Add the cluster from step 3: **nodus cluster add <cluster name>.json**.
- **7.** Associate the credentials file with the cluster: **nodus cluster set-credentials <cluster name> <credential name>**.
- **8.** Associate the stack file with the cluster: **nodus cluster set-stack <cluster name> <stack name>**.
- **9.** Create the image: **nodus stack build <cluster name in file>**.

## <span id="page-18-2"></span>**2.8.2 Build Order**

Images are built behind the scenes in this order:

- 0. [user-image]
- 1. nodus-centos-7

Chapter 2: NODUS Cloud OS Platform Installation

<span id="page-19-0"></span>2. nodus-server

3. nodus-node

**Note:** 0. [user-image] is optional.

#### A successful build should end with the following:

Build 'NODUS Image Builder - nodus-centos-7-1566325733 - ' finished. ==> Builds finished. The artifacts of successful builds are: --> NODUS Image Builder - nodus-centos-7-1566325733 - : AMIs were created: us-east-1: ami-07a14470d92be82a2 /home/name/.nodus/resources/aws/cluster/aws-cluster/nodus-centos-7.image

# <span id="page-20-0"></span>**Chapter 3: Using NODUS Cloud OS**

This chapter provides information about using NODUS Cloud OS to run your workloads in the cloud.

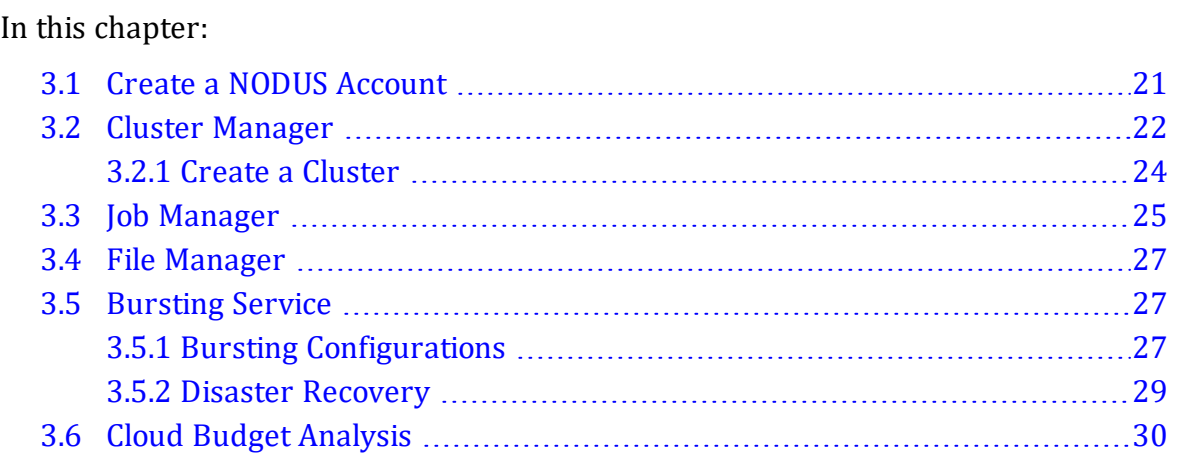

## <span id="page-20-1"></span>**3.1 Create a NODUS Account**

- <span id="page-20-3"></span>**1.** Go to http://<web server address>/register and create an account. **Note:** For most installations, nodusplatform.com refers to the server that the NODUS platform is installed on, for example, the Web server address of the machine that you installed NODUS on.
- <span id="page-20-2"></span>**2.** Follow the instructions and complete the registration process. At the end of this step, you will have your NODUS Cloud OS user ID and password. Write them down and/or store them in a secure location. Upon successful registration, you will receive a confirmation email from nodus@adaptivecomputing.com and be redirected to the login screen at http://<web\_server\_address>.

# <span id="page-21-0"></span>**3.2 Cluster Manager**

**1.** Login to your NODUS Cloud OS user account. The main NODUS **Cluster Manager** screen appears:

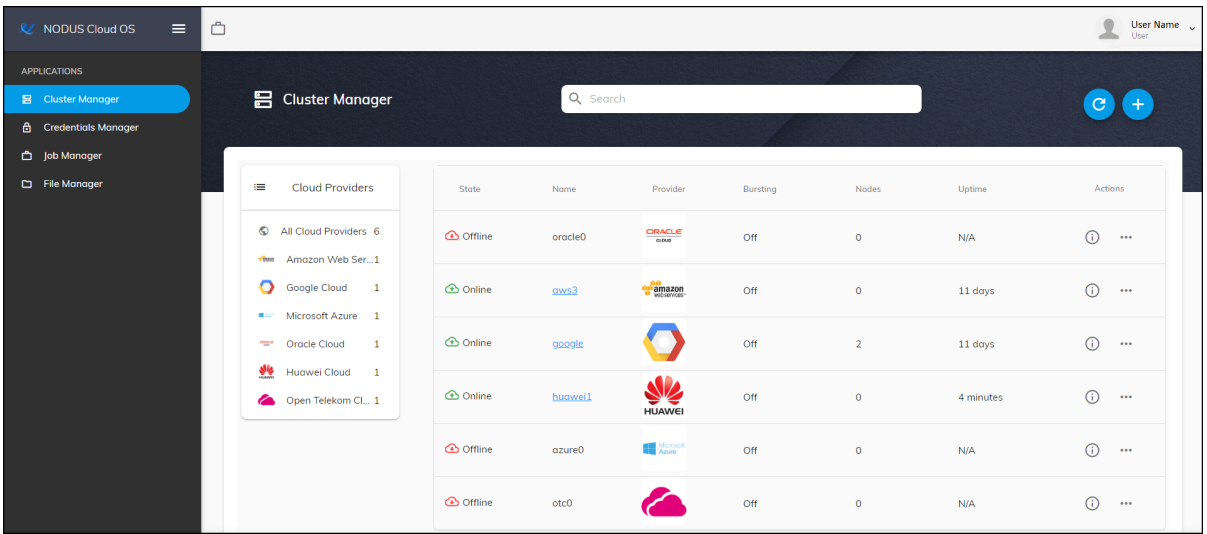

<span id="page-21-3"></span>On this screen, you can configure new clusters and see a list of all your current clusters and information such as their State, Name, Provider, Bursting, Nodes, Uptime, and Actions. From the **Applications** menu, you can also add credentials, submit jobs, and view a job's output file.

#### <span id="page-21-4"></span>**Notes:**

- <sup>l</sup> Clicking **SSH Key** next to your user name will download the SSH key to gain SSH access to the cluster. A '.pem' file is downloaded and can be used to access the head node of your clusters via SSH. This provides you full control over the cluster.
- If Clicking the refresh icon  $\Theta$  at the top right of the cluster list, refreshes the list.
- <sup>l</sup> Clicking the add icon ( ) at the top right opens the **New Cluster** screen.
- <span id="page-21-2"></span><span id="page-21-1"></span>• Clicking the name of a cluster shows this information:
	- <sup>o</sup> **Cluster Info** Jobs Submitted (Today, This Month, This Year, Blocked Jobs), Queue (Running, Queued, Total Jobs), Nodes (Available, Busy, Down, Offline, Total Nodes), and Activities Log (All, Job).
	- **Oueue** □ (Cancel), Name, State (**O** All Jobs, **A** Running, **E** Queued,  $\odot$ Completed), Time, Node Count, and Executing Nodes.
- <span id="page-22-1"></span> $\circ$  **Nodes** - □ (Deploy, Destroy), Name, State (● All Nodes, Available, Busy,  $\Box$ Offline,  $\Box$  Down), Cores, and Available Threads.
- <span id="page-22-2"></span><sup>o</sup> **Configuration** - Cluster ID, Head Node Size, Cluster IP, Date/Time Created, Region, and Availability Zone.
- <span id="page-22-0"></span><sup>l</sup> Clicking the information icon (**i**) at the end of the row shows additional details about the cluster, including: Cluster ID, Date/Time Created, Expected Provisioning Time, Actual Provisioning Time, Uptime, Head Node Public IP, Head Node Size, Compute Node Sizes, and Region. The buttons **Deploy** and **Logs** also show.
- <span id="page-22-5"></span><span id="page-22-4"></span><span id="page-22-3"></span>• Clicking the horizontal ellipsis  $(\cdots)$  at the end of the cluster row shows actions that you can take regarding the cluster:
	- <sup>o</sup> **Deploy** Deploys the cluster into an online state.
	- <sup>o</sup> **Destroy** Destroys the head node and the linked compute nodes so that they are no longer in a state to do work. This also means that you will not be billed further for these cloud resources.
	- <sup>o</sup> **Logs** Shows additional information regarding the provisioning. A screen shows information in real-time about the cluster's state. Additionally, these logs contain information for deploy, redeploy, resize, and destroy.
	- <sup>o</sup> **Delete** Permanently deletes the cluster. **Note:** The cluster must be destroyed first before it can be deleted.

## <span id="page-23-0"></span>**3.2.1 Create a Cluster**

If you have already added your cloud credentials for the chosen provider, follow the steps below to configure a new cluster. If you have not yet added your credentials, you must first follow the steps in the section [Credentials](#page-11-0) Manager.

<span id="page-23-5"></span>**1.** To create a new cluster, on the **Cluster Manager** screen, click the add icon (**O**) to open the **New Cluster** screen:

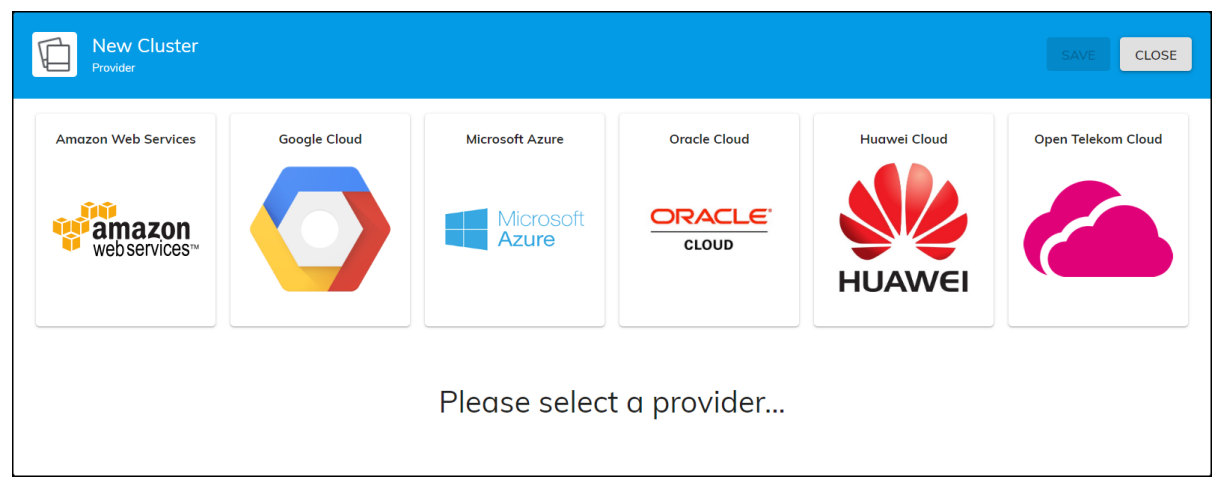

<span id="page-23-3"></span><span id="page-23-1"></span>These are the supported cloud providers:

- <span id="page-23-6"></span>• Amazon Web Services (AWS)
- <span id="page-23-2"></span>• Google Cloud
- <span id="page-23-9"></span>• Microsoft Azure
- <span id="page-23-7"></span>• Oracle Cloud
- <span id="page-23-8"></span>• Huawei Cloud
- Open Telekom Cloud (OTC)

**Note:** For unsupported cloud providers, please contact [nodus@adaptivecomputing.com](mailto:nodus@adaptivecomputing.com) to inquire about adding the provider into NODUS Cloud OS.

- <span id="page-23-4"></span>**2.** Select the cloud provider that you want to deploy a cluster in.
- **3.** Enter the required/optional information: Name, Credentials, Region, Availability Zone, Server Size, Compute Node Instance Sizes, Node Size, Nodes Count, Persistent/Bursting, and Description.

**Note:** Multiple Compute Node Instances of different sizes can be added. The available Regions, Availability Zones, Server Instance Sizes, Compute Node Instance Sizes, and quantity of instances may vary based on your provider account status.

- **4.** Click **Save**.
- **5.** Repeat the steps in this section to create additional clusters as desired.
- **6.** To deploy a cluster, click the ellipsis and then click **Deploy**.
- **7.** Continue to the section Job [Manager](#page-24-0) to run a job.

## <span id="page-24-0"></span>**3.3 Job Manager**

You can add jobs and submit them to either an existing cluster or an on demand cluster by using Job Manager.

- <span id="page-24-2"></span>**1.** To add a job, on the **Applications** menu, click **Job Manager**. The **Job Manager** screen shows this information: Name, Nodes, Cores, Data Files, Walltime, Submit, and Delete.
- <span id="page-24-5"></span><span id="page-24-3"></span>**2.** Click the add icon  $\left(\bullet\right)$  at the top right to open the **New Job** screen.
- **3.** On the **Job Info** panel, enter the required information: Name, Walltime, Number of Nodes, Number of Cores per Node, and Description. This can be edited after the job is saved by clicking the name of the job.
- <span id="page-24-9"></span>**4.** On the **Script** panel, either edit the script for this job or click **Upload Script**. This can be edited after the job is saved by clicking the name of the job.
- <span id="page-24-8"></span>**5.** On the **Data Files** panel, click **Upload Data** to upload any data files that the job may require. This can be edited after the job is saved by clicking the name of the job.
- **6.** Click **Save** to finish adding the job.
- **7.** To submit a job, click the submit icon  $(\geq)$  and then select a cluster to run the job on.

<span id="page-24-7"></span>**Note:** You can also submit one of these two sample jobs:

- <span id="page-24-4"></span>• test-job: A job that is best used to test bursting functionality.
- **· mpi-benchmarks**: A job that tests performance of the cluster.

<span id="page-24-1"></span>After selecting a sample job, you can then select one of these cluster types:

- <sup>l</sup> **Named Cluster**: If there are no created clusters or ones that meet the hardware requirements of the job, then certain named clusters may not appear.
- <span id="page-24-6"></span><sup>l</sup> **On Demand**: A new temporary cluster that is tailored to the parameters of your job will be deployed to run your job and then destroyed when the job completes. These are the **On Demand Types**:
- <span id="page-25-5"></span><span id="page-25-4"></span><sup>o</sup> **Destroy Full Cluster** - The full cluster is destroyed including the head node.
- <sup>o</sup> **Destroy Compute Nodes** The head node stays active and the compute nodes are destroyed.
- <span id="page-25-7"></span><sup>o</sup> **Offline Compute Nodes** - The head node stays active and the compute nodes go offline.
- <span id="page-25-0"></span>**8.** Click **Submit**. The job is queued and runs on the selected cluster. The cluster details screen shows the submitted job information:
	- <sup>l</sup> **Cluster Info** Jobs Submitted (Over All, Today, This Month, This Year), Queue (Running, Queued), Nodes (Available, Busy, Down, Offline), Activities Log (All, Job), and Nodes/Workload graph (see below).

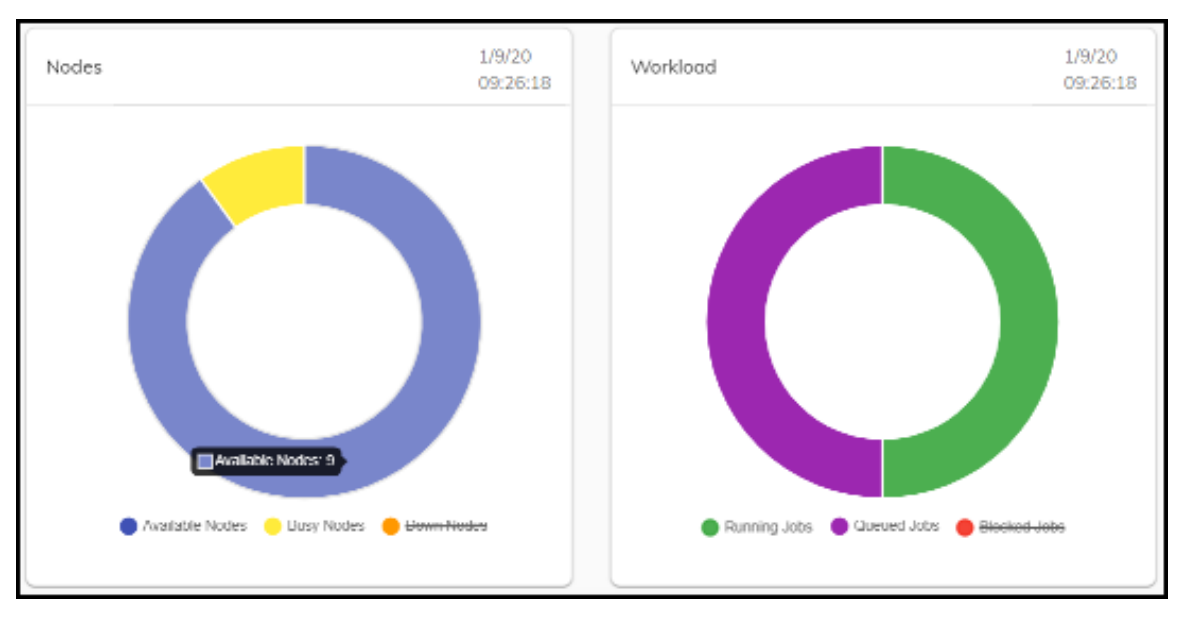

<span id="page-25-3"></span>This graph shows the status of Available Nodes, Busy Nodes, & Down Nodes, and the status of the Running Jobs, Queued Jobs, & Blocked Jobs. Click to deselect nodes and jobs to narrow the display results. Hover over the graph to see the number of nodes or jobs.

- <span id="page-25-6"></span>**• Queue** - ID, Name, State, Time, Node Count, Executing Nodes, and Actions (  $\otimes$  ). **Note:** After a job completes, it only shows here temporarily, but can be viewed in [File](#page-26-0) [Manager.](#page-26-0)
- <span id="page-25-1"></span>• **Nodes** -  $\Box$  (Deploy, Destroy), Name, State ( $\bigcirc$  All Nodes,  $\Box$  Available,  $\Box$  Busy,  $\Box$ Offline,  $\Box$  Down), Cores, and Available Threads, and Actions (Deploy, Destroy).
- <span id="page-25-2"></span><sup>l</sup> **Configuration** - Cluster Information (Cluster ID, Head Node Size, Cluster IP, SSH Username, Date/Time Created, Region, Availability Zone), Resize (Resize Cluster),

and Bursting Service (View Logs, Burst Once & Enable Service / Disable Service). **Note:** See the section Bursting [Configurations](#page-26-2) for information about bursting.

<span id="page-26-10"></span>**Note:** Jobs can also quickly be run from any screen at any time by clicking the **Quick Launch** icon  $\Box$ ).

# <span id="page-26-0"></span>**3.4 File Manager**

<span id="page-26-4"></span>You can view or download a job's standard output file or error file using **File Manager**.

- **1.** On the **Applications** menu, click **File Manager**, and then from the **Select Cluster** dropdown list at the top right, select a cluster. The **File Manager** screen shows this information: ID, Name, Type, Owner, Size(B), Modified, and Actions.
- <span id="page-26-5"></span>**2.** Click the ellipsis at the end of a row and select the desired option: View STD-Out, Download STD-Out, View STD-Err, Download STD-Err, or Delete.

# <span id="page-26-1"></span>**3.5 Bursting Service**

# <span id="page-26-3"></span><span id="page-26-2"></span>**3.5.1 Bursting Configurations**

The NODUS burst function detects what jobs are in the queue and automatically spins up, takes offline, or shuts down nodes depending on the total requirements for the queue. If there are not enough online nodes to run all jobs, bursting will bring on as many nodes as needed. If there are more nodes than needed, the excess nodes will be taken offline. If the job queue is empty, all nodes will be shut down after a specified period of time.

<span id="page-26-7"></span>Min Burst spins up the minimum number of compute nodes required to complete all jobs in the queue, which is ideal for budgeting and controlling cloud costs.

<span id="page-26-6"></span>Max Burst spins up enough compute nodes to complete all the jobs in the queue immediately; this gets results as fast as possible. Max Burst is limited by the size of the cluster and will not create new nodes.

<span id="page-26-9"></span>Persistent bursting spins up all or a portion of the licensed instances in a cluster that remain persistent for a period of time and brings nodes online or shuts them down as needed.

<span id="page-26-8"></span>On demand bursting spins up the number of nodes required to run one job now; this is an isolated cluster, not for sharing with other jobs. The on demand types are: Destroy Compute Nodes (the head node stays active and the compute nodes are destroyed), Offline Compute Nodes (the head node stays active and the compute nodes go offline), and Destroy Full Cluster (the full cluster is destroyed including the head node).

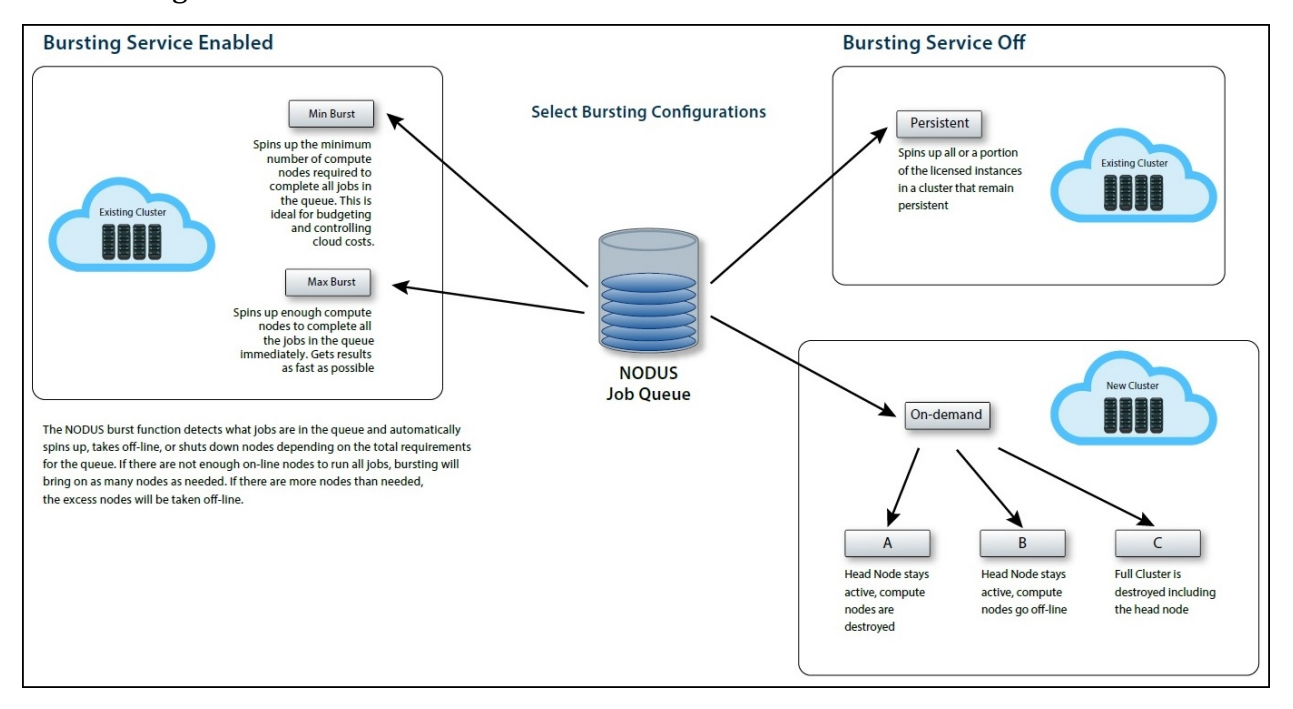

See the diagram below for details.

<span id="page-28-2"></span>To manage cluster cloud bursting configurations, on the **Cluster Manager** screen, select a cluster and click the **Configuration** tab. The **Cluster Information** screen shows the following information:

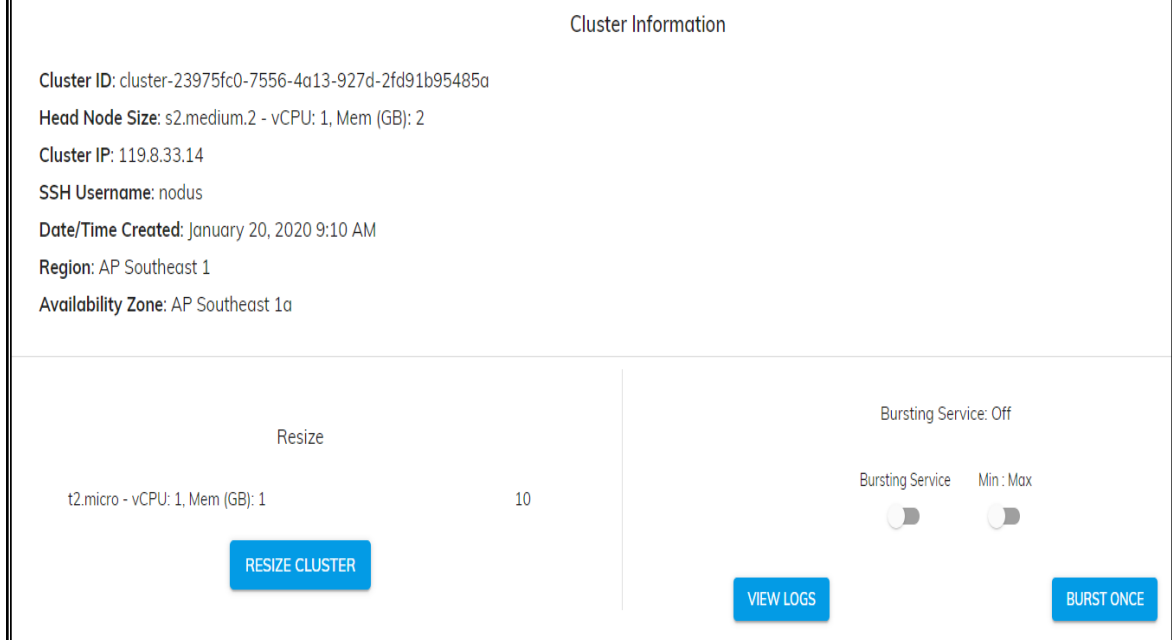

**Bursting Service** - Disable or enable bursting functionality for a single cluster:

- **.** Disabled The cluster remains in its current state.
- **Enabled** Jobs are run and clusters are provisioned to handle the jobs:
	- <sup>o</sup> **Min** Min Burst spins up the minimum number of nodes required to complete all jobs in the queue. This is ideal for budgeting and controlling cloud costs.
	- <sup>o</sup> **Max** Max Burst spins up enough nodes to complete all the jobs in the queue immediately. This gets results as fast as possible.

<span id="page-28-1"></span>**Burst Once** - This spins up or tears down nodes as required to complete all the jobs in the queue. Select a one time bursting size - Min or Max.

## <span id="page-28-0"></span>**3.5.2 Disaster Recovery**

NODUS helps facilitate disaster recovery by allowing users to move workloads to different regions within the same cloud provider or to another cloud provider, automatically or manually.

# <span id="page-29-0"></span>**3.6 Cloud Budget Analysis**

<span id="page-29-1"></span>Now that you have successfully run one job in the cloud by completing the steps above, you can run all your jobs in the cloud and begin developing your cloud budget. See the appendix NODUS Cloud OS [Considerations](#page-52-0) for additional information.

# <span id="page-30-0"></span>**Chapter 4: NODUS Cloud OS Platform Overview and Cluster Resources**

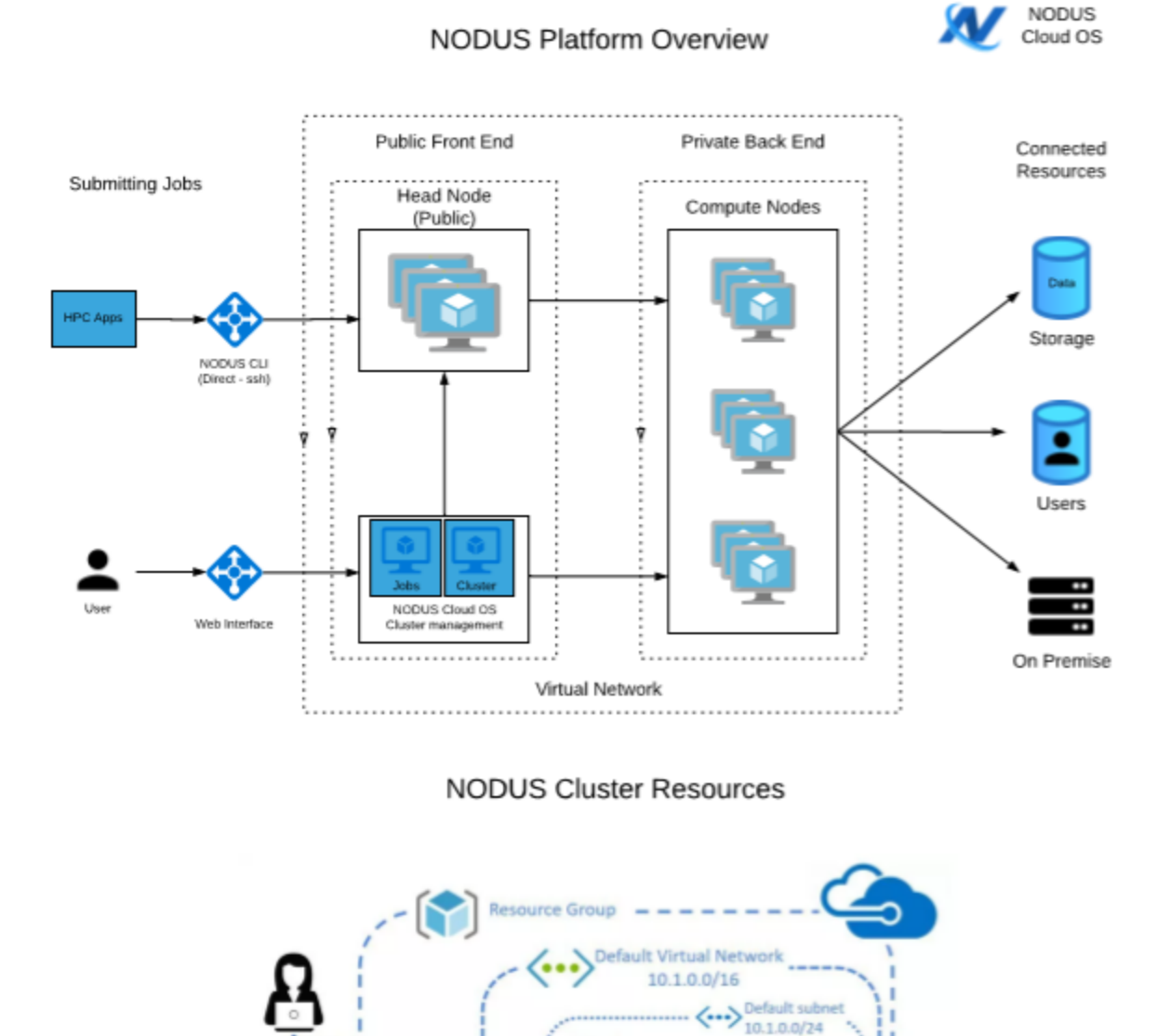

Network

Security

Group **NSG** 

**SSH** 

Internet

Public IP

203.0.113.100

# <span id="page-31-0"></span>**Chapter 5: NODUS Cloud OS Command Line**

<span id="page-31-2"></span>After NODUS is installed, set up the command line interface (CLI) by following the steps below.

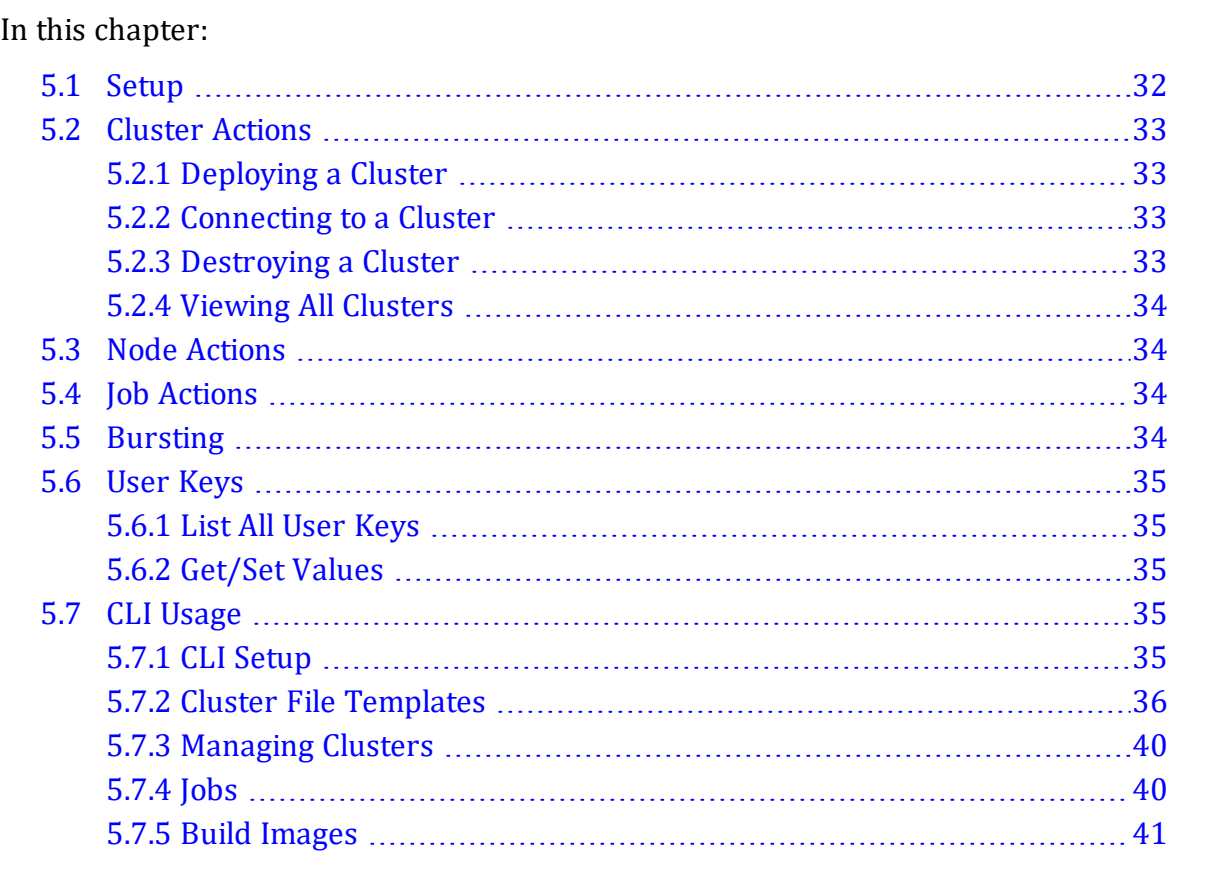

# <span id="page-31-1"></span>**5.1 Setup**

**1.** Ensure the NODUS CLI is available by running **nodus --help** from a terminal.

If this is unsuccessful, run the following commands to link the CLI:

<span id="page-31-3"></span>**cd /NODUS/nodus-cli npm i sudo npm link nodus --help**

<span id="page-32-6"></span>**2.** Set the location of nodus-cluster-providers for the CLI to use (this folder is located in /NODUS by default):

**nodus packages add nodus-cluster-provider /NODUS/nodus4-cluster-providers**

# <span id="page-32-0"></span>**5.2 Cluster Actions**

## <span id="page-32-5"></span><span id="page-32-1"></span>**5.2.1 Deploying a Cluster**

- **1.** Obtain credentials from the cloud provider you intend to deploy this cluster on.
- <span id="page-32-4"></span>**2.** Create a cluster file for the cluster you are deploying.
- **3.** Add the cluster via **nodus cluster add <cluster.json> [credentials.json]**. Cluster add optionally lets you add your credentials when you add a cluster. If you don't, you can still set them using **nodus user set cluster/cluster-name/credentials**.
- **4.** Add credentials for the cluster using **nodus user set cluster/<clustername>/credentials credentials.json**, providing the full path to the file.
- **5.** Deploy the cluster with **nodus cluster deploy <cluster-name>**.

#### **Summary**

**nodus cluster add cluster-file.json**

**nodus user set cluster/<cluster-name>/credentials /path/to/credentials.json**

### <span id="page-32-2"></span>**5.2.2 Connecting to a Cluster**

**1.** To connect to a deployed cluster via SSH, run the command **nodus cluster connect <cluster-name>**.

### <span id="page-32-3"></span>**5.2.3 Destroying a Cluster**

- **1.** Assuming the cluster was deployed properly through the above CLI commands, a cluster can be destroyed using the command **nodus cluster destroy <cluster-name>**.
- **2.** The cluster should be destroyed before you delete it, or you will have to destroy it manually. To remove all information about the cluster, run the command **nodus cluster delete <cluster-name>**.

## <span id="page-33-0"></span>**5.2.4 Viewing All Clusters**

**1.** To view all saved clusters, deployed or not, run the command **nodus cluster list**.

# <span id="page-33-1"></span>**5.3 Node Actions**

**1.** To deploy/destroy a cluster's individual nodes manually, run the commands:

#### **nodus cluster deploy-node <cluster-name> <node-names>**

#### <span id="page-33-5"></span>**nodus cluster destroy-node <cluster-name> <node-name>**

**Note:** Node names are always nodus-cluster-y-node-x, where y is the instance size label of the cluster (e.g.,  $t2$ -micro) and x is a number from 0 to (count - 1).

## <span id="page-33-2"></span>**5.4 Job Actions**

**1.** To submit a job to a cluster, run the command **nodus job submit <cluster-name> <job-name>**.

## <span id="page-33-3"></span>**5.5 Bursting**

The NODUS burst function looks at what jobs are queued on your cluster and automatically spins up or tears down nodes depending on the total requirements for the queue. If there are not enough online nodes to run all jobs, bursting will bring on as many nodes as needed. If there are more nodes than needed, the excess nodes will be destroyed. If the job queue is empty, all nodes will be destroyed.

- **1.** To start the bursting service, run the command **nodus cluster bursting-service <cluster-name>**.
- **2.** To stop the bursting service, run the command **nodus cluster stop-bursting <clustername>**.
- <span id="page-33-4"></span>**3.** To run a single burst cycle, run the command **nodus cluster burst <cluster-name>**.

# <span id="page-34-0"></span>**5.6 User Keys**

<span id="page-34-6"></span>The NODUS CLI comes with user key, value storage. These resources are used by the CLI commands.

**nodus cluster add <cluster-name>** creates a user key, **cluster/<cluster-name>**, containing the cluster file.

## <span id="page-34-1"></span>**5.6.1 List All User Keys**

**1.** To view all of your user keys, run the command **nodus user list**.

### <span id="page-34-2"></span>**5.6.2 Get/Set Values**

- **1.** To retrieve the value of a key, run the command **nodus user get <key>**.
- **2.** To set the value of a key or create a new key, run the command **nodus user set <key> <value>**.

## <span id="page-34-3"></span>**5.7 CLI Usage**

## <span id="page-34-7"></span><span id="page-34-4"></span>**5.7.1 CLI Setup**

- **1.** Link the user to the NODUS Cluster Provider Package using **nodus packages add nodus-cluster-provider /NODUS/nodus4-cluster-providers**.
- <span id="page-34-8"></span>**2.** Create credential files for the cloud provider as defined in the section [Credential](#page-11-2) File [Templates.](#page-11-2)
- <span id="page-34-9"></span>**3.** Copy cluster templates for use in cluster builds to the user: **cp -r /NODUS/noduscluster-providers/resource-templates/clusters/ ./**.
- <span id="page-34-11"></span>**4.** Copy stack templates for use in cluster builds to the user: **cp -r /NODUS/noduscluster-providers/resource-templates/stacks/ ./** as defined in the section [Stack](#page-13-0) File [Templates.](#page-13-0)
- <span id="page-34-5"></span>**5.** Create NODUS images for the provider/region (see the section [Building](#page-18-1) Stacks into [Images](#page-18-1)).
- <span id="page-34-10"></span>**6.** If **~/.ssh/id\_rsa** and **~/.ssh/id\_rsa.pub** do not exist, create SSH keys for the users using **ssh-keygen** (use defaults and no paraphrase).
- <span id="page-35-2"></span>**7.** Copy the provider template to the working file using **cp clustertemplates/<provider>-cluster.json to <cluster>.json**. Where <provider> is the provider name, for example, cp cluster-templates/aws**cluster.json to <cluster>.json**.
- <span id="page-35-3"></span>**8.** Edit the cluster file **<cluster>.json** to meet the requirements for the head node and compute nodes, define a unique name for the cluster **<cluster name>**, and define the provider image size names.

### <span id="page-35-0"></span>**5.7.2 Cluster File Templates**

- [AWS](#page-35-1)
- [Google](#page-36-0) Cloud
- [Microsoft](#page-36-1) Azure
- [Oracle](#page-37-0) Cloud
- [Huawei](#page-37-1) Cloud
- <span id="page-35-1"></span>• [OTC](#page-38-0)

### **5.7.2.A AWS**

```
{
"provider": "aws",
"name": "aws-cluster-0",
"server": {
"image": "nodus-server",
"size": "t2.micro"
},
"node": {
"image": "nodus-node",
"group": [
{
"size": "t2.micro",
"count": 1
}
]
},
"region": "us-east-1",
```

```
"availability_zone": "us-east-1a",
"software": []
}
```
### <span id="page-36-0"></span>**5.7.2.B Google Cloud**

```
{
"provider": "google",
"name": "google-cluster-0",
"server": {
"image": "nodus-server",
"size": "n1-standard-1"
},
"node": {
"image": "nodus-node",
"group": [
{
"size": "n1-standard-1",
"count": 1
}
]
},
"region": "us-east-1",
"availability_zone": "us-east1-b",
"software": []
}
```
## <span id="page-36-1"></span>**5.7.2.C Microsoft Azure**

```
{
"provider": "azure",
"name": "azure-cluster-0",
"server": {
"image": "nodus-server",
"size": "Standard_DS1_v2"
},
"node": {
"image": "nodus-node",
```
#### Chapter 5: NODUS Cloud OS Command Line

```
"group": [
{
"size": "Standard DS1 v2",
"count": 1
}
]
},
"region": "eastus",
"image_resource_group_name": "nodus-eastus",
"software": []
}
```
### <span id="page-37-0"></span>**5.7.2.D Oracle Cloud**

```
{
"provider": "oracle",
"name": "oracle-cluster-0",
"server": {
"image": "nodus-server",
"size": "VM.Standard1.1"
},
"node": {
"image": "nodus-node",
"group": [
{
"size": "VM.Standard1.1",
"count": 1
}
]
},
"region": "us-ashburn-1",
"software": []
}
```
### <span id="page-37-1"></span>**5.7.2.E Huawei Cloud**

```
{
"provider": "huawei",
```

```
"name": "huawei-cluster-0",
"server": {
"image": "nodus-server",
"size": "s2.small.1"
},
"node": {
"image": "nodus-node",
"group": [
{
"size": "s2.small.1",
"count": 1
}
]
},
"region": "ap-southeast1",
"availability_zone": "ap-southeast-1a",
"software": []
}
```
### <span id="page-38-0"></span>**5.7.2.F OTC**

```
{
"provider": "otc",
"name": "otc-cluster-0",
"server": {
"image": "nodus-server",
"size": "s2.medium.1"
},
"node": {
"image": "nodus-node",
"group": [
{
"size": "s2.medium.1",
"count": 1
}
]
},
```

```
"region": "eu-de",
"software": []
}
```
## <span id="page-39-2"></span><span id="page-39-0"></span>**5.7.3 Managing Clusters**

<span id="page-39-7"></span>Add a cluster: **nodus cluster add <cluster>.json <credential>.json**

<span id="page-39-3"></span>Show all clusters: **nodus cluster list**

<span id="page-39-8"></span>Deploy a cluster: **nodus cluster deploy <cluster>.json**

<span id="page-39-6"></span>Show cluster members: **nodus cluster members <cluster name>**

Resize a cluster: **nodus cluster resize <cluster-name> <instance-size> <instance-sizecount>** (this creates a file called **<cluster>json.resize** that will be used if you issue a **nodus cluster deploy <cluster name>** again).

<span id="page-39-4"></span>Destroy a cluster: **nodus cluster destroy <cluster-name>**

## <span id="page-39-1"></span>**5.7.4 Jobs**

Use the following job json template for each job file to create:

```
{
"name": "",
"walltime": "24:00:00",
"description": "",
"nodes": 1,
"cores": 1,
"script": "/full/path/to/script.sh",
"dataFiles": []
}
```
#### **Notes:**

<span id="page-39-5"></span>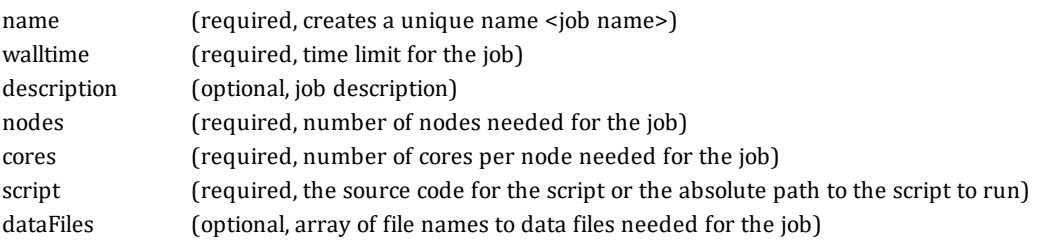

<span id="page-40-4"></span><span id="page-40-1"></span>Add a job: **nodus job add <file>.json**

<span id="page-40-5"></span>Show all jobs: **nodus job list**

<span id="page-40-8"></span>Show job definition: **nodus job get <job name>**

<span id="page-40-7"></span>Submit a job: **nodus job submit <cluster name> <job name>**

<span id="page-40-3"></span>Show the job queue: **nodus cluster queue <cluster name>** (use **| jq** to pretty print)

Show all job outputs: **nodus job outputs <cluster name>** (**<job number>** is significant for future commands)

<span id="page-40-6"></span>Show job output: **nodus job output <cluster name> <job number>**

## <span id="page-40-2"></span><span id="page-40-0"></span>**5.7.5 Build Images**

After a cluster is associated with a set of credentials and a stack file, use the command: **nodus stack build <cluster name>**.

# <span id="page-41-0"></span>**Chapter 6: NODUS Cloud OS CLI Commands**

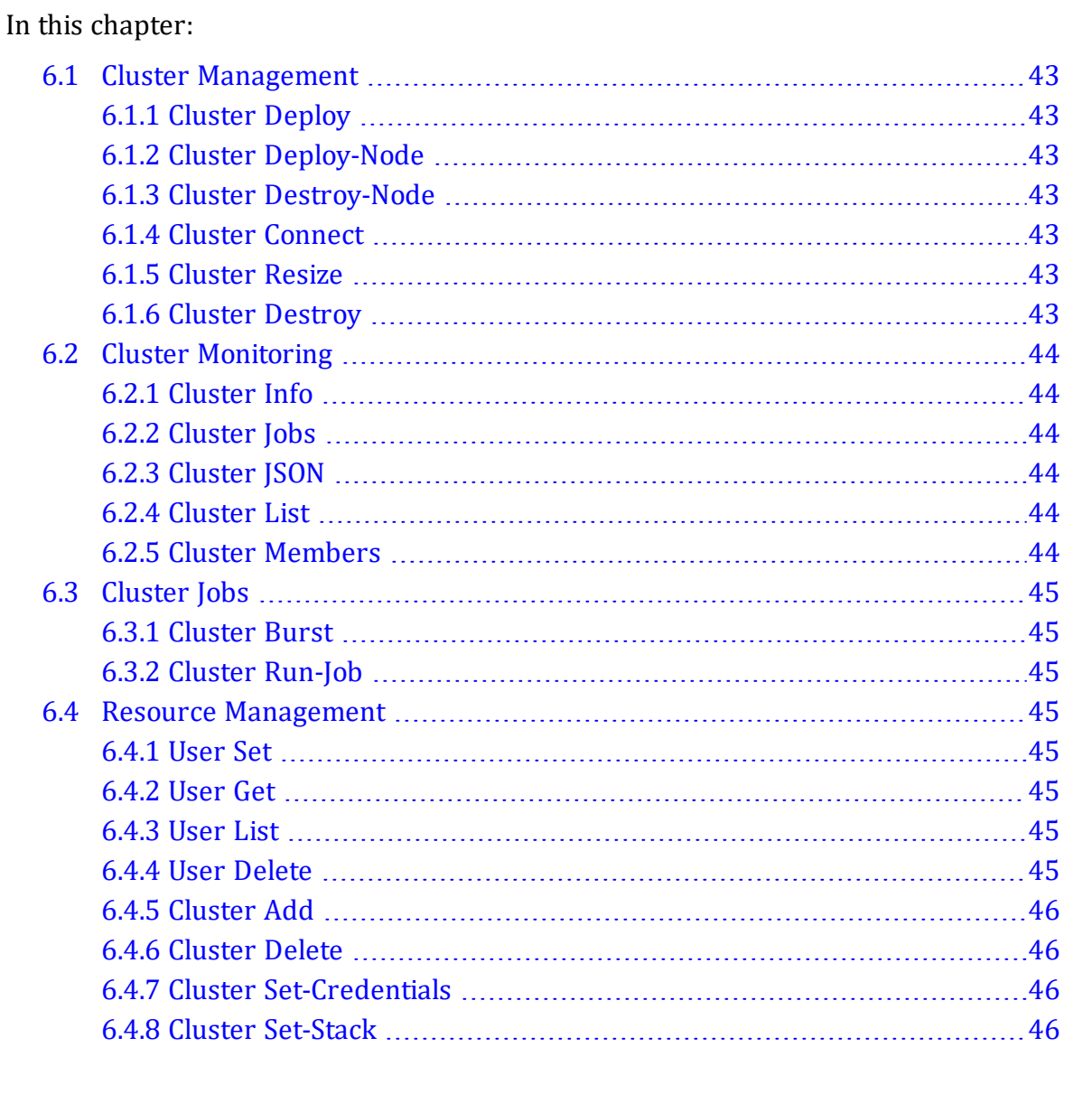

# <span id="page-42-0"></span>**6.1 Cluster Management**

## <span id="page-42-7"></span><span id="page-42-1"></span>**6.1.1 Cluster Deploy**

This deploys a cluster using credentials from the bash environment variable \$CREDENTIALS\_FILE or from **nodus user get cluster/cluster-name/credentials**:

**\$ nodus cluster deploy <cluster name>**

### <span id="page-42-2"></span>**6.1.2 Cluster Deploy-Node**

This deploys nodes on a cluster:

**\$ nodus cluster deploy-node <cluster name> <node names>**

## <span id="page-42-3"></span>**6.1.3 Cluster Destroy-Node**

This destroys nodes on a cluster:

**\$ nodus cluster destroy-node <cluster name> <node names>**

## <span id="page-42-4"></span>**6.1.4 Cluster Connect**

This connects to a cluster:

**\$ nodus cluster connect <cluster name>**

## <span id="page-42-5"></span>**6.1.5 Cluster Resize**

This resizes a cluster:

**\$ nodus cluster resize <cluster name> <instance-size> <instance-size-count>**

## <span id="page-42-6"></span>**6.1.6 Cluster Destroy**

This destroys a cluster:

**\$ nodus cluster destroy <cluster name>**

# <span id="page-43-0"></span>**6.2 Cluster Monitoring**

## <span id="page-43-6"></span><span id="page-43-1"></span>**6.2.1 Cluster Info**

This gets general information about the cluster (i.e., cluster username, public IP, node list...):

### **\$ nodus cluster info <cluster name>**

## <span id="page-43-7"></span><span id="page-43-2"></span>**6.2.2 Cluster Jobs**

This displays JSON information about the jobs queue:

**\$ nodus cluster queue <cluster name>**

## <span id="page-43-3"></span>**6.2.3 Cluster JSON**

This displays the cluster definition JSON file for a cluster:

### **\$ nodus cluster json <cluster name>**

### <span id="page-43-4"></span>**6.2.4 Cluster List**

This lists all user clusters:

**\$ nodus cluster list**

### <span id="page-43-8"></span><span id="page-43-5"></span>**6.2.5 Cluster Members**

This displays serf members from the head node:

#### **\$ nodus cluster members <cluster name>**

# <span id="page-44-0"></span>**6.3 Cluster Jobs**

## <span id="page-44-8"></span><span id="page-44-1"></span>**6.3.1 Cluster Burst**

This runs a single burst cycle that spins up and tears down nodes depending on workload:

### **\$ nodus cluster burst <cluster name> [--max]**

**Note:** [--max] is optional.

## <span id="page-44-9"></span><span id="page-44-2"></span>**6.3.2 Cluster Run-Job**

This remotely runs a local job script on a cluster:

#### **\$ nodus job submit <cluster-name> <job-name>**

## <span id="page-44-3"></span>**6.4 Resource Management**

### <span id="page-44-10"></span><span id="page-44-4"></span>**6.4.1 User Set**

This sets a user's key, value pair for resources:

**\$ nodus user set <name of resource> <path to resource>**

## <span id="page-44-5"></span>**6.4.2 User Get**

This gets the value of a user's resource:

**nodus user get <name of resource>**

### <span id="page-44-6"></span>**6.4.3 User List**

This lists all resource keys for a user:

**nodus user list**

## <span id="page-44-7"></span>**6.4.4 User Delete**

This deletes a user's resource:

**nodus user delete <name of resource>**

## <span id="page-45-0"></span>**6.4.5 Cluster Add**

<span id="page-45-4"></span>This adds a cluster using the provided cluster definition file:

### **nodus cluster add <cluster file> [credentials-name] [stack name]**

**Note:** [credentials-name] [stack name] is optional.

## <span id="page-45-1"></span>**6.4.6 Cluster Delete**

This deletes the cluster from user storage (does not destroy the cluster):

**\$ nodus cluster delete <cluster name>**

## <span id="page-45-2"></span>**6.4.7 Cluster Set-Credentials**

This associates a credentials file with a cluster:

### **\$ nodus cluster set-credentials <cluster-name> <credentials-name>**

## <span id="page-45-3"></span>**6.4.8 Cluster Set-Stack**

This associates a stack file with a cluster:

#### **\$ nodus cluster set-stack <cluster-name> <stack-name>**

# <span id="page-46-0"></span>**Appendix A: Creating Accounts for NODUS Cloud OS Providers**

If you don't have credentials through your company, you can get them by following the procedures below.

### In this appendix:

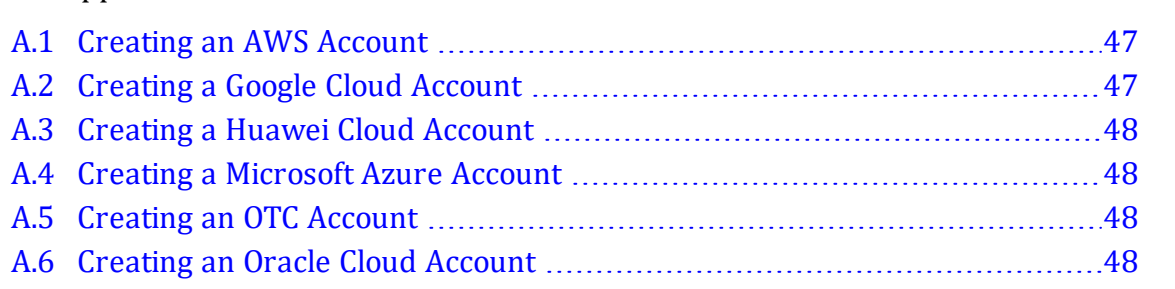

## <span id="page-46-1"></span>**A.1 Creating an AWS Account**

- **1.** Go to <https://aws.amazon.com/> and click **Create an AWS account**.
- **2.** Follow the steps and enter your account information and then click **Continue**.
- **3.** Choose **Personal** or **Professional**.
- **4.** Enter your company information and accept the customer agreement.
- **5.** Choose **Create Account and Continue**.
- <span id="page-46-3"></span>**6.** Provide a payment method and verify your phone number.
- **7.** Click **My Security Credentials** > **Access keys (access key ID and secret key)** > **Create New Access Key** and create a new one, then download the file with the access key and secret key. **Note:** If you forget the secret key, you will have to delete it and create a new one.

# <span id="page-46-2"></span>**A.2 Creating a Google Cloud Account**

- **1.** Go to <https://cloud.google.com/> and click **Get started for free.**
- **2.** Follow the steps on the screen to complete account registration.

## <span id="page-47-0"></span>**A.3 Creating a Huawei Cloud Account**

- **1.** Go to <https://intl.huaweicloud.com/en-us/> and click **Register**.
- **2.** Follow the steps on the screen to complete account registration.

## <span id="page-47-1"></span>**A.4 Creating a Microsoft Azure Account**

- **1.** Go to <https://azure.microsoft.com/en-us/free/> and click **Start Free**.
- **2.** On the **Sign in** page, click **Create one!.**
- **3.** Click **Next** and then provide the rest of your user information (i.e., username, passwords, credit/debit, etc.).
- <span id="page-47-5"></span>**4.** Run the script **Azure.sh** to configure the Azure account.

## <span id="page-47-2"></span>**A.5 Creating an OTC Account**

- <span id="page-47-4"></span>**1.** Go to <https://open-telekom-cloud.com/en> and click **Open Telekom Cloud Console**.
- **2.** Click **Register** and follow the steps on the screen to complete account registration.

# <span id="page-47-3"></span>**A.6 Creating an Oracle Cloud Account**

- **1.** Go to <https://www.oracle.com/cloud/> and click **View Accounts**.
- **2.** Click **Create an account** and follow the steps on the screen to complete account registration.

See the appendix Obtaining Provider Account [Information](#page-48-0) and Credentials below for additional information.

# <span id="page-48-0"></span>**Appendix B: Obtaining Provider Account Information and Credentials**

Follow the checklists below to prepare accounts and get credentials for the chosen provider.

### In this appendix:

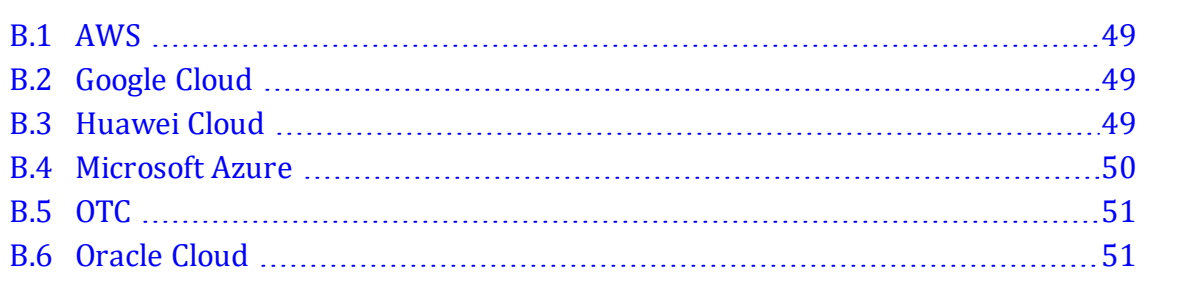

# <span id="page-48-1"></span>**B.1 AWS**

- <span id="page-48-6"></span>• Create Key: IAM > Security Status > Manage Security Credentials > Access Keys > Create New Access Key
- Copy and fill Credentials File Template

## <span id="page-48-2"></span>**B.2 Google Cloud**

<span id="page-48-5"></span>• Select Project > IAM > Service Accounts > Create Key (JSON)

# <span id="page-48-3"></span>**B.3 Huawei Cloud**

<span id="page-48-8"></span><span id="page-48-4"></span>Create Images (see [https://support-intl.huaweicloud.com/en-us/\)](https://support-intl.huaweicloud.com/en-us/):

- <span id="page-48-7"></span>• Create a virtual private cloud (VPC) network
- Create a subnet on the VPC
- Create a stack file (where: network =  ${network_id}$  of the subnet)

## <span id="page-49-0"></span>**B.4 Microsoft Azure**

### **Azure Template Credential File**

This is a template credential file for Azure:

```
{
"client_id": " ",
"client secret": " ",
"subscription id": " ",
"tenant_id": " "
"region": " "
}
```
### <span id="page-49-6"></span>**Obtaining Azure Credential Information**

Follow these steps to obtain credential information.

#### <span id="page-49-1"></span>**client\_id/tenant\_id**

- **1.** On the Azure homepage ([https://portal.azure.com/\)](https://portal.azure.com/), under the **Azure services** section, click **App registrations**.
- <span id="page-49-5"></span>**2.** Under **Display name**, click the requested application (e.g., nodus) and copy/paste the **Application (client) ID** into the template between the quotes for the **client\_id** variable, and copy/paste the **Directory (tenant) ID** into the template between the quotes for the **tenant id** variable.

**Note:** If you have not previously registered an application, for this step, first click **Register an application** and enter the required information.

#### **client\_secret**

Since Azure hides the client key, we can make another one that coexists with the one that is hidden by Azure.

- **3.** Under the **Azure services** section, click **App registrations**.
- **4.** Under **Display name**, click the requested application (e.g., nodus).
- **5.** Under the **Manage** section on the left side of the page, click **Certificates & secrets**.
- <span id="page-49-4"></span>**6.** In the **Client secrets** section, click **New client secret**.
- **7.** Add a **Description** and specify an **Expiration** time frame.
- **8.** Copy/paste the **Value** into the template between the quotes for the **client\_secret** variable.

#### **subscription\_id**

- **9.** Under the **Navigate** section, click **Subscriptions**.
- **10.** Copy/paste the **Subscription ID** into the template between the quotes for the **subscription\_id** variable.

#### **region**

**11.** Enter the desired region into the template between the quotes for the **region** variable. For example, the region can be **eastus** or **westus**.

# <span id="page-50-0"></span>**B.5 OTC**

Create Images (see [https://open-telekom-cloud.com/en/products-services/virtual-private](https://open-telekom-cloud.com/en/products-services/virtual-private-cloud)[cloud\)](https://open-telekom-cloud.com/en/products-services/virtual-private-cloud):

- Create VPC network
- Create subnet on VPC
- Create stack file (where: network =  ${network_id}$  of the subnet)

# <span id="page-50-1"></span>**B.6 Oracle Cloud**

Create Images (see [https://docs.cloud.oracle.com/iaas/Content/home.htm\)](https://docs.cloud.oracle.com/iaas/Content/home.htm):

- Create VPC network
- Create subnet on VPC

# <span id="page-51-0"></span>**Appendix C: Job Preparation**

<span id="page-51-5"></span>The Job script can be run using standard Shell scripts such as batch, Perl, Geant4, or Python. The Job script files are stored in the Input folder and the results are stored in the Output (head node) folder.

#### <span id="page-51-4"></span>**Example Job Script**

```
#!/bin/bash
set -x
cd input
PROCESSORS=1
TASKNAME=geant4
cp Dockerfile.template Dockerfile
sed -i -e "s/ FILE /$FILE/g" Dockerfile
sed -i -e "s/ PROCESSORS /$PROCESSORS/g" Dockerfile
sudo docker build -t $TASKNAME .
sudo docker run -v $PWD/../output:/app/output $TASKNAME
```
#### <span id="page-51-6"></span><span id="page-51-3"></span>**Example Input Dockerfile.template Contents**

```
FROM ifurther/geant4
RUN mkdir BUILD
RUN mkdir output
RUN sed -i -e "s/g4root.hh/g4csv.hh/g"
/src/geant4.10.05.p01/examples/extended/radioactivedecay/rdecay01/include/HistoManager.hh
RUN cd BUILD; cmake -DGeant4_DIR=/app/geant4.10.5.1-install/lib/Geant4-10.5.1/
/src/geant4.10.05.p01/examples/extended/radioactivedecay/rdecay01/
RUN cd BUILD; make -j __PROCESSORS__ rdecay01
RUN cd BUILD; make install
RUN . /app/geant4.10.5.1-install/bin/geant4.sh ; /usr/local/bin/rdecay01 ./BUILD/ FILE
_.mac
CMD mv *.csv output
```
<span id="page-51-1"></span>**Note:** This program creates CSV files and moves them to the Output folder according to the script.

# <span id="page-52-0"></span>**Appendix D: NODUS Cloud OS Workload Considerations**

Listed below are some of the considerations and questions that need to be answered when running workloads in the cloud. All of these may not be appropriate for each of your workloads, or you may have additional considerations.

- <span id="page-52-3"></span><span id="page-52-2"></span><span id="page-52-1"></span>**1.** Not all workloads can be effectively run in the cloud, so each workload should be tested for cloud appropriateness by running them in the cloud and collecting statistics.
	- NODUS Cloud OS has multi-cloud capabilities and will run workloads in the cloud from the UI on one or more of the major cloud providers.
	- Run your workload on each cloud provider and record the statistics for each one in the Cloud Business Value Process Benchmark Report (see Figure 1 Benchmarks).
	- HTC (High-Throughput Computing) workloads and small scale HPC (High-Performance Computing) workloads that are not memory-, communication-, largedata-, or bandwidth-intensive are ideal for migrating to cloud environments.
- <span id="page-53-3"></span><span id="page-53-1"></span>**2.** Cloud OpEx costs are difficult to model without actually running the workload in the cloud.
	- Build a cost and performance model based on the statistics from (Figure 1) below. This will help you develop your cloud budget. See the attached Cloud Business Value Process Spreadsheet.

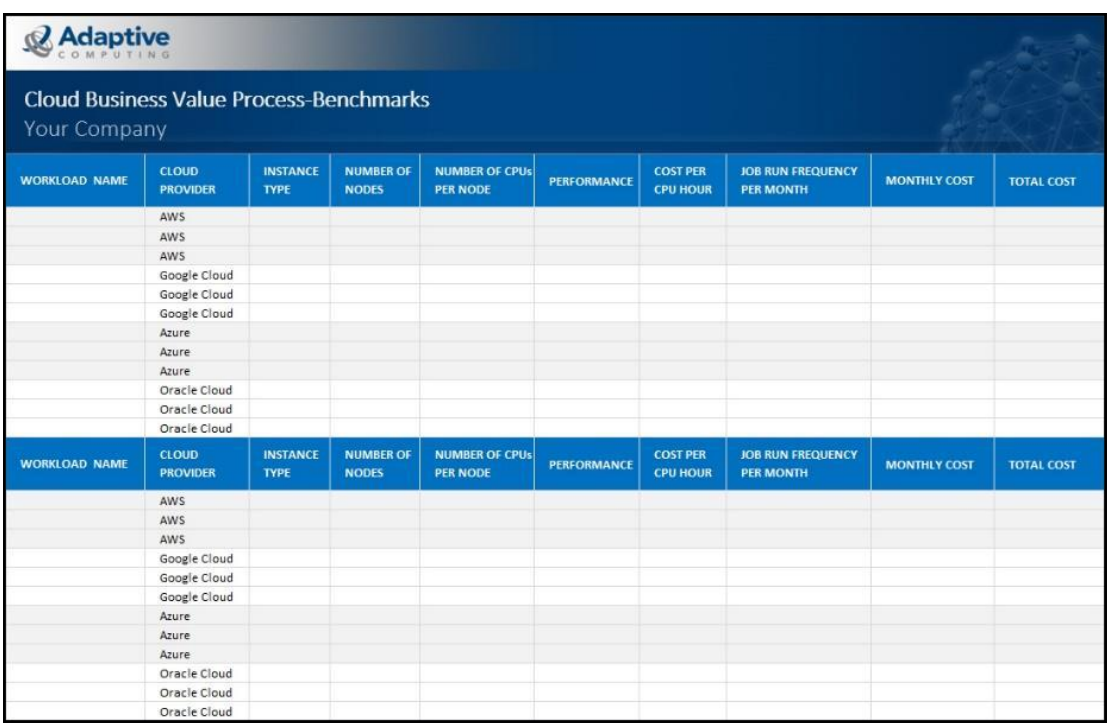

#### <span id="page-53-0"></span>Figure 1: Benchmarks

- When using NODUS Cloud OS, expenditures move from CapEx to OpEx because you are gaining capacity without buying more hardware. This allows for the immediate availability of resources and the ability to scale up clusters instantaneously.
- <span id="page-53-2"></span>**3.** Choose the appropriate delivery model for each of your workloads.
	- NODUS Cloud OS accommodates on-premises, even your laptop, SaaS, and cloudhosted delivery models, which are very easy to implement because of the low barriers to entry using NODUS Cloud OS. The delivery model for each workload could be different.
- **4.** Do you want to run your workload independent from or as part of your on-premises cluster?
	- NODUS Cloud OS offers superior usability when devising cloud and on-premises integration strategies.
	- NODUS Cloud OS works with any HPC or enterprise job scheduler or without a workload scheduler.
	- In the diagram below (Figure 2) the workload has burst to the cloud automatically based on backlog. The job is seen by the scheduler as part of the on-premises cluster. NODUS Cloud OS has the capability to seamlessly integrate on-premises and cloud resources. See the section [Bursting](#page-26-1) Service for additional information.

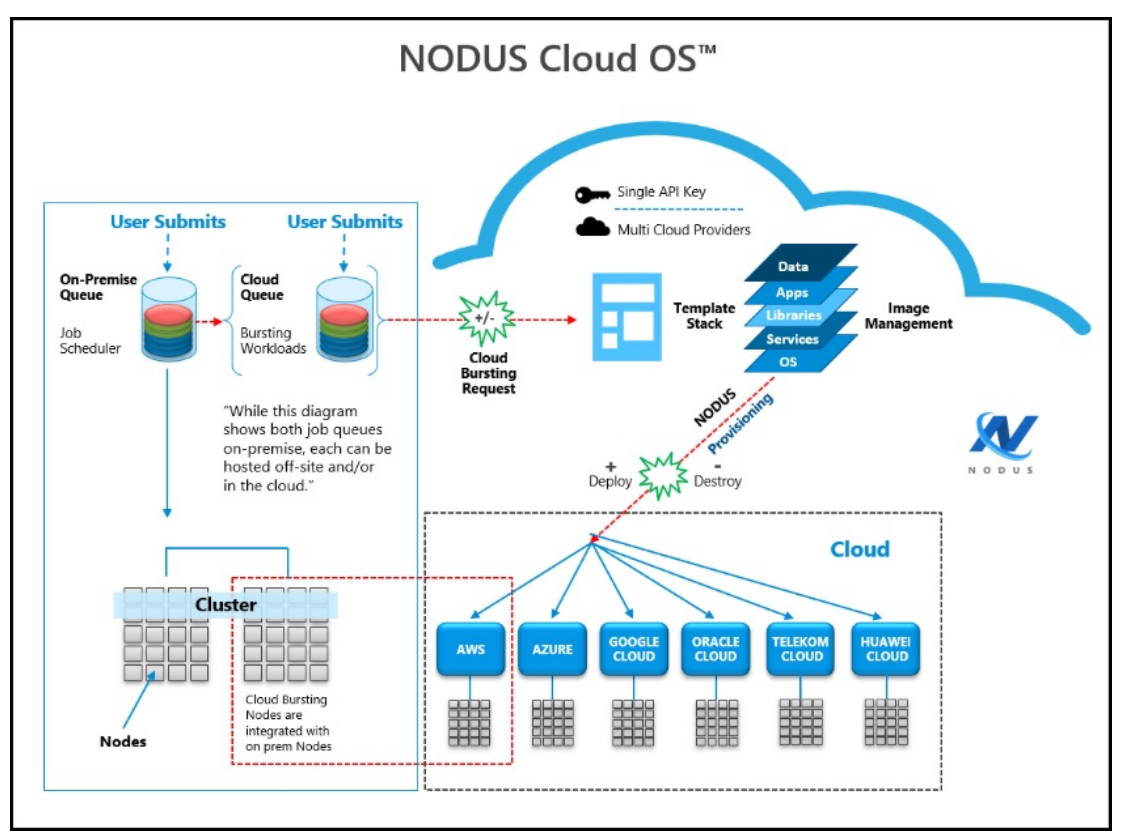

Figure 2: NODUS Cloud OS Bursting Becoming On-Premises

• In the diagram below (Figure 3) the workload has burst to the cloud on demand and is running in the cloud independently of the on-premises cluster.

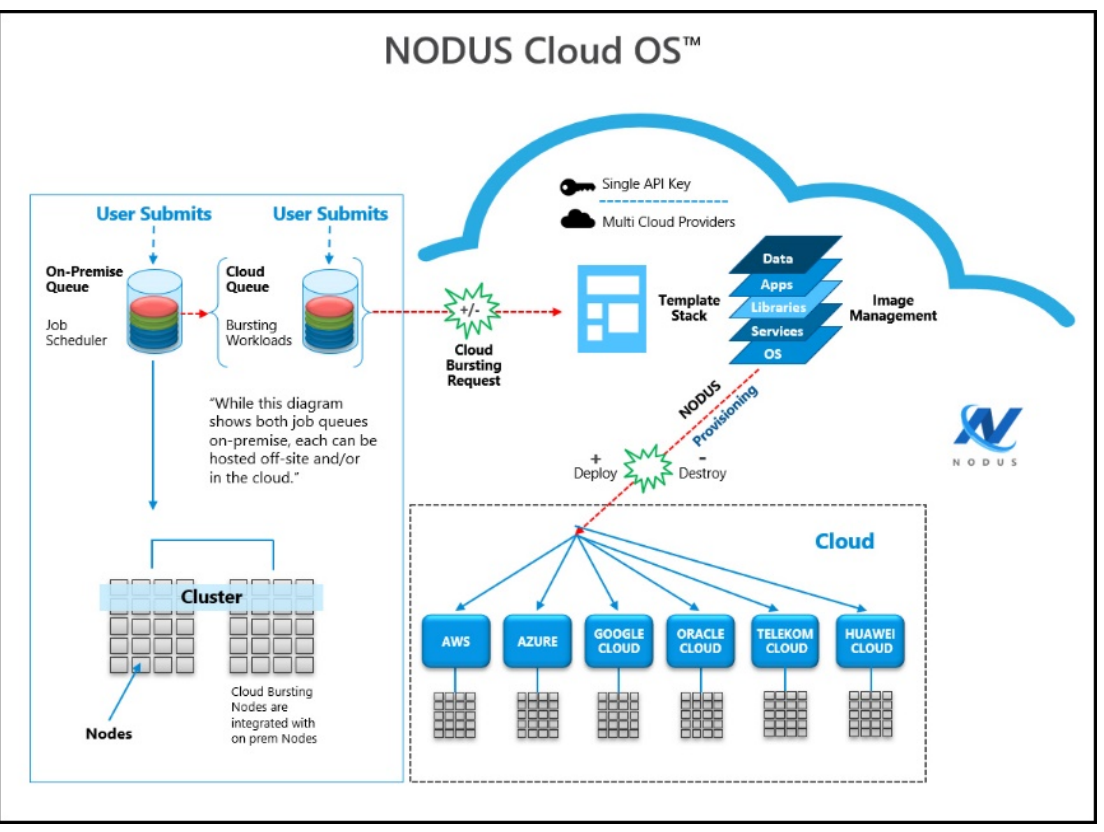

Figure 3: NODUS Cloud OS Bursting Off-Premises

- **5.** Which workloads can be run in the cloud on VMs and which need bare metal?
	- Can you get the performance you need from VMs?
	- Virtualization layers can often cause slower performance, although VMs can be easily moved to and from similar clouds and are less expensive.
	- You may have to run your workload on bare metal to get the performance results required.
- **6.** Which workloads require additional licenses to run in the cloud and which do not?
	- Determine if your workload requires additional licensing to run in the cloud.
	- License sharing can be difficult in international organizations and will increase costs. License sharing is easier to manage with regional workloads, making these better suited to run in the cloud and are less expensive.
	- Use vendors or open-source software with cloud-friendly terms.
- **7.** Which of your workloads require moving large amounts of data to the cloud and which do not?
	- Look at each job, the amount of data it requires, and then make a determination.
	- Consider compute, memory, and storage when assessing data requirements.
	- Test your data transfer line.
	- Move your data first and then spin up the nodes to run your workload in the cloud.
	- NODUS Cloud OS has a data movement feature, which can automatically move the data and proliferate it.
- <span id="page-56-0"></span>**8.** Which public cloud providers match which of your workloads? One size does not fit all.
	- Using NODUS Cloud OS, you can test your workloads on each one of the cloud providers. Within the NODUS Cloud OS interface, select the cloud provider that your job will run on. The nodes will shut down when the job completes, and you can then select another cloud provider to test your workload on. For example, one workload should run on AWS and another should run on Google Cloud.
	- NODUS Cloud OS supports all major public clouds, and can be configured to support any public cloud of any size.
	- After calculating the cost for a workload, multiply that cost by the number of times the workload runs each month. Repeat this for each cloud provider (Figure 1).

• A blank worksheet is provided if you want to test other cloud providers (Figure 4). See the attached Cloud Business Value Process Spreadsheet.

| & Adaptive                                                    |                                 |                                |                                  |                                   |                    |                                    |                                              |                     |                   |  |  |
|---------------------------------------------------------------|---------------------------------|--------------------------------|----------------------------------|-----------------------------------|--------------------|------------------------------------|----------------------------------------------|---------------------|-------------------|--|--|
| <b>Cloud Business Value Process-Worksheet</b><br>Your Company |                                 |                                |                                  |                                   |                    |                                    |                                              |                     |                   |  |  |
| <b>WORKLOAD NAME</b>                                          | <b>CLOUD</b><br><b>PROVIDER</b> | <b>INSTANCE</b><br><b>TYPE</b> | <b>NUMBER OF</b><br><b>NODES</b> | <b>NUMBER OF CPUs</b><br>PER NODE | <b>PERFORMANCE</b> | <b>COST PER</b><br><b>CPU HOUR</b> | <b>JOB RUN FREQUENCY</b><br><b>PER MONTH</b> | <b>MONTHLY COST</b> | <b>TOTAL COST</b> |  |  |
|                                                               |                                 |                                |                                  |                                   |                    |                                    |                                              |                     |                   |  |  |
|                                                               |                                 |                                |                                  |                                   |                    |                                    |                                              |                     |                   |  |  |
|                                                               |                                 |                                |                                  |                                   |                    |                                    |                                              |                     |                   |  |  |
|                                                               |                                 |                                |                                  |                                   |                    |                                    |                                              |                     |                   |  |  |
| <b>WORKLOAD NAME</b>                                          | <b>CLOUD</b><br><b>PROVIDER</b> | <b>INSTANCE</b><br><b>TYPE</b> | <b>NUMBER OF</b><br><b>NODES</b> | <b>NUMBER OF CPUs</b><br>PER NODE | <b>PERFORMANCE</b> | <b>COST PER</b><br><b>CPU HOUR</b> | <b>JOB RUN FREQUENCY</b><br><b>PER MONTH</b> | <b>MONTHLY COST</b> | <b>TOTAL COST</b> |  |  |
|                                                               |                                 |                                |                                  |                                   |                    |                                    |                                              |                     |                   |  |  |
|                                                               |                                 |                                |                                  |                                   |                    |                                    |                                              |                     |                   |  |  |
|                                                               |                                 |                                |                                  |                                   |                    |                                    |                                              |                     |                   |  |  |
|                                                               |                                 |                                |                                  |                                   |                    |                                    |                                              |                     |                   |  |  |

Figure 4: Worksheet

<span id="page-58-0"></span>• A budget sheet is included for you to summarize your testing results and prepare your Cloud Business Value Process Budget Report for management (Figure 5). See the attached Cloud Business Value Process Spreadsheet.

|                      | Adaptive                                              |                                |                                  |                                          |                    |                                    |                                              |                     |                   |  |  |  |
|----------------------|-------------------------------------------------------|--------------------------------|----------------------------------|------------------------------------------|--------------------|------------------------------------|----------------------------------------------|---------------------|-------------------|--|--|--|
|                      | Cloud Business Value Process - Budget<br>Your Company |                                |                                  |                                          |                    |                                    |                                              |                     |                   |  |  |  |
| <b>WORKLOAD NAME</b> | <b>CLOUD</b><br><b>PROVIDER</b>                       | <b>INSTANCE</b><br><b>TYPE</b> | <b>NUMBER OF</b><br><b>NODES</b> | <b>NUMBER OF CPUS</b><br><b>PER NODE</b> | <b>PERFORMANCE</b> | <b>COST PER</b><br><b>CPU HOUR</b> | <b>JOB RUN FREQUENCY</b><br><b>PER MONTH</b> | <b>MONTHLY COST</b> | <b>TOTAL COST</b> |  |  |  |
|                      |                                                       |                                |                                  |                                          |                    |                                    |                                              |                     |                   |  |  |  |
|                      |                                                       |                                |                                  |                                          |                    |                                    |                                              |                     |                   |  |  |  |
|                      |                                                       |                                |                                  |                                          |                    |                                    |                                              |                     |                   |  |  |  |
|                      |                                                       |                                |                                  |                                          |                    |                                    |                                              |                     |                   |  |  |  |
|                      |                                                       |                                |                                  |                                          |                    |                                    |                                              |                     |                   |  |  |  |
|                      |                                                       |                                |                                  |                                          |                    |                                    |                                              |                     |                   |  |  |  |
|                      |                                                       |                                |                                  |                                          |                    |                                    |                                              |                     |                   |  |  |  |
|                      |                                                       |                                |                                  |                                          |                    |                                    |                                              |                     |                   |  |  |  |
|                      |                                                       |                                |                                  |                                          |                    |                                    |                                              |                     |                   |  |  |  |
|                      |                                                       |                                |                                  |                                          |                    |                                    |                                              |                     |                   |  |  |  |

Figure 5: Budget

Test your workloads in the cloud one at a time (the most cloud-friendly ones first) and begin collecting statistics.

Enter the gathered statistical data into the attached spreadsheet. In a very short period, you will know which of your workloads can be run in the cloud, and on which cloud provider using which instance type. We recommend that you run each workload using at least three different instance types for each cloud provider to determine the best cost/performance for each workload (Figure 1).

When testing is concluded, your cloud budget will be determined.

# <span id="page-59-0"></span>**Glossary**

<span id="page-59-2"></span><span id="page-59-1"></span>**Bursting**: The event of clusters and nodes being deployed to run jobs, then be destroyed.

<span id="page-59-13"></span>**Cluster**: A collection of compute instances consisting of a head node and compute nodes.

<span id="page-59-9"></span>**Cluster Size**: The number of compute nodes.

**Compute Nodes**: The servers that provide the storage, networking, memory, and processing resources.

<span id="page-59-8"></span>**Compute Node Size**: An instance type or hardware configuration (for example, n1 standard-2 - vCPU: 2, Mem (GB): 7.50).

**Core**: An individual hardware-based execution unit within a processor that can independently execute a software execution thread and maintain its execution state separate from the execution state of all other cores within the processor.

<span id="page-59-3"></span>**Credentials**: Authentication information required to access the respective cloud provider from code.

<span id="page-59-4"></span>**Custom Job**: A job that is customizable and configurable.

<span id="page-59-11"></span>**Head Node**: The server that manages the delegation of jobs.

<span id="page-59-6"></span>**Image**: A snapshot of an OS.

<span id="page-59-7"></span>**Job Script**: A program to be run on a cluster (generally a shell script).

**mpi-benchmarks**: A job that tests the performance of a cluster system, including node performance, network latency, and throughput.

<span id="page-59-12"></span><span id="page-59-10"></span>**On Demand Cluster**: A cluster that carries out a specific job then is removed.

**Provisioning**: The event of configuring a node or cluster with its stack and getting it into a ready-to-work state.

<span id="page-59-5"></span>**Scheduler**: The specialized software between the user and the HPC cluster/datacenter system that manages submitted workloads or jobs. This includes queuing jobs, prioritizing queued jobs for execution, scheduling and allocating requested resources for each job, and starting jobs when their requested resources become available and the jobs have the highest priority.

<span id="page-59-14"></span>**Stack**: An instance of software packages that defines the operating system components.

**test-job**: A job that is best used to test bursting functionality; it echos the time and the hostname of the executing machine.

<span id="page-59-15"></span>**Thread**: The quantity of software execution threads the core can simultaneously track.

**Walltime**: The job's time limit (HH:MM:SS).

**Workload**: Jobs to be run and/or jobs in the queue.

## <span id="page-60-0"></span>**Index**

#### **- A -**

Activities Log [22,](#page-21-1) [26](#page-25-0) Actual Provisioning Time [23](#page-22-0) Add a cluster [40](#page-39-2) Add a job [41](#page-40-1) All Jobs [22](#page-21-2) All Nodes [23,](#page-22-1) [26](#page-25-1) Amazon Web Services (AWS) [24](#page-23-1) API [7](#page-6-1), [10](#page-9-2) Apple Safari [7](#page-6-2) Availability Zone [23](#page-22-2), [26](#page-25-2) Available Nodes [26](#page-25-3) Available Threads [23](#page-22-1), [26](#page-25-1) AWS [14](#page-13-3), [19](#page-18-3), [24,](#page-23-1) [47,](#page-46-1) [49](#page-48-1), [57](#page-56-0) Azure [11](#page-10-2), [14,](#page-13-4) [24,](#page-23-2) [48](#page-47-1), [50](#page-49-0) Azure services [50](#page-49-1)

#### **- B -**

Bash environment variable [43](#page-42-7) Blocked Jobs [22](#page-21-1), [26](#page-25-3) Browsers [7](#page-6-3) Budget [30,](#page-29-0) [59](#page-58-0) Build Images [41](#page-40-0) Build Order [19](#page-18-2) Building Stacks into Images [19,](#page-18-1) [35](#page-34-5) Burst cycle [34,](#page-33-4) [45](#page-44-8) Burst Once [26](#page-25-2), [29](#page-28-1) Bursting [6](#page-5-1), [22,](#page-21-3) [26-27](#page-25-2), [34,](#page-33-3) [60](#page-59-1) Bursting Configurations [27](#page-26-3) Bursting Service [26-27](#page-25-2) Busy Nodes [26](#page-25-3)

**- C -**

CapEx [54](#page-53-0)

CentOS [7,](#page-6-4) [14](#page-13-5), [19](#page-18-4) Chrome [7](#page-6-5) CLI [32-33](#page-31-2), [35,](#page-34-6) [42](#page-41-0) CLI Commands [42](#page-41-0) CLI Setup [35](#page-34-4) CLI Usage [35](#page-34-3) client\_id [13](#page-12-3), [50](#page-49-2) client\_secret [13](#page-12-4), [50](#page-49-3) Cloud Budget Analysis [30](#page-29-0) Cloud Bursting [6](#page-5-1) Cloud Business Value Process Benchmark Report [53](#page-52-1) Cloud Business Value Process Spreadsheet [54](#page-53-1) Cloud Providers [7](#page-6-6), [12](#page-11-5), [14](#page-13-6), [24,](#page-23-3) [53](#page-52-2) Cluster [19](#page-18-5), [22](#page-21-0), [25](#page-24-1), [27,](#page-26-4) [31](#page-30-0), [33](#page-32-0), [35,](#page-34-7) [43-46](#page-42-0), [60](#page-59-2) Cluster Actions [33](#page-32-0) Cluster Add [46](#page-45-0) Cluster Burst [45](#page-44-1) Cluster Connect [43](#page-42-4) Cluster Delete [46](#page-45-1) Cluster Deploy [43](#page-42-1) Cluster Deploy-Node [43](#page-42-2) Cluster Destroy [43](#page-42-3) Cluster Destroy-Node [43](#page-42-3) Cluster File Templates [19](#page-18-5), [36](#page-35-0) Cluster ID [23](#page-22-2), [26](#page-25-2) Cluster Info [22,](#page-21-1) [26](#page-25-0), [44](#page-43-1) Cluster Information [26](#page-25-2), [29](#page-28-2) Cluster IP [23,](#page-22-2) [26](#page-25-2) Cluster Jobs [44-45](#page-43-2) Cluster JSON [44](#page-43-3) Cluster List [44](#page-43-4) Cluster Management [43](#page-42-0)

Cluster Manager [22](#page-21-0), [29](#page-28-2) Cluster Members [44](#page-43-5) Cluster Monitoring [44](#page-43-0) Cluster Resize [43](#page-42-5) Cluster Resources [31](#page-30-0) Cluster Run-Job [45](#page-44-2) Cluster Set-Credentials [46](#page-45-2) Cluster Set-Stack [46](#page-45-3) cluster.json [33,](#page-32-4) [36](#page-35-2) Command Line [32](#page-31-0) Compartment [11](#page-10-3), [13](#page-12-5) Completed jobs [22](#page-21-2) Compute node [23](#page-22-0) Compute Node Instance Sizes [24](#page-23-4) Compute Node Sizes [23](#page-22-0) Compute Nodes [19,](#page-18-5) [23](#page-22-3), [26-27](#page-25-4), [36](#page-35-3), [60](#page-59-2) Configuration [23](#page-22-2), [26](#page-25-2) Connecting to a cluster [33](#page-32-2) Copyright [5](#page-4-2) Cores [23,](#page-22-1) [25](#page-24-2) Create Images [49](#page-48-4) Creating a new cluster [12,](#page-11-6) [24](#page-23-5) Creating Accounts for NODUS Cloud OS Providers [47](#page-46-0) Credential file templates [35](#page-34-8) Credentials [7](#page-6-6), [11-12](#page-10-1), [19](#page-18-3), [22](#page-21-3), [33,](#page-32-5) [41](#page-40-2), [43](#page-42-7), [46-47,](#page-45-4) [49](#page-48-0), [60](#page-59-3) Credentials Manager [12](#page-11-0) Credentials Path [12](#page-11-7) CSV [52](#page-51-1) Custom Image [16](#page-15-1) Custom Job [60](#page-59-4)

#### **- D -**

Data Files [25](#page-24-2) Date/Time Created [12](#page-11-7), [23,](#page-22-2) [26](#page-25-2) Delete [23](#page-22-4), [25,](#page-24-2) [27](#page-26-5), [45](#page-44-7) Deploy [23,](#page-22-1) [26,](#page-25-1) [40](#page-39-3), [43](#page-42-1)

Deploy a cluster [40](#page-39-3) Deploying a Cluster [33](#page-32-1) Description [24-25,](#page-23-4) [50](#page-49-4) Destroy [23,](#page-22-1) [26-27,](#page-25-5) [40](#page-39-4), [43](#page-42-3) Destroy a cluster [40](#page-39-4) Destroy Compute Nodes [26-27](#page-25-4) Destroy Full Cluster [26-27](#page-25-5) Destroying a cluster [33](#page-32-3) Disable Service (bursting) [26](#page-25-2) Disaster Recovery [29](#page-28-0) Dockerfile [52](#page-51-2) Down Nodes [26](#page-25-3) Download standard error [27](#page-26-5) Download standard output [27](#page-26-5)

### **- E -**

Edge [7](#page-6-7) ellipsis [23](#page-22-5), [27](#page-26-5) Enable Service (bursting) [26](#page-25-2) Example Input Dockerfile.template Contents [52](#page-51-3) Example Job Script [52](#page-51-4) Executing Nodes [22](#page-21-2), [26](#page-25-6) Expected Provisioning Time [23](#page-22-0)

### **- F -**

File Manager [27](#page-26-0) File Templates [12](#page-11-8), [14](#page-13-0), [35](#page-34-8) Firefox [7](#page-6-8)

### **- G -**

Geant4 [52](#page-51-5) Get Values [35](#page-34-2) Google Chrome [7](#page-6-5) Google Cloud [14](#page-13-7), [24](#page-23-6), [47,](#page-46-2) [49](#page-48-2), [57](#page-56-0)

### **- H -**

Head Node Public IP [23](#page-22-0)

Head Node Size [23](#page-22-2), [26](#page-25-2) High-Performance Computing [53](#page-52-3) High-Throughput Computing [53](#page-52-3) HPC [5](#page-4-3), [53](#page-52-3), [60](#page-59-5) HTC [53](#page-52-3) HTTP [7](#page-6-9) Huawei Cloud [11,](#page-10-4) [14](#page-13-8), [24](#page-23-7), [48-49](#page-47-0)

**- I -**

ID [17,](#page-16-1) [21](#page-20-2), [23](#page-22-2), [26-27](#page-25-6), [47](#page-46-3), [50](#page-49-5) Images [19,](#page-18-0) [35,](#page-34-5) [49](#page-48-4) install.log [10](#page-9-3) Installation Steps [9](#page-8-1) Instance sizes [24](#page-23-4) IP [23](#page-22-2), [26,](#page-25-2) [44](#page-43-6)

### **- J -**

Job [25,](#page-24-0) [34,](#page-33-2) [52](#page-51-0), [60](#page-59-4) Job Actions [34](#page-33-2) Job Info [25](#page-24-3) Job Manager [25](#page-24-0) Job Name [40](#page-39-5) Job Preparation [52](#page-51-0) Job script [45,](#page-44-9) [52](#page-51-5) Job Script [60](#page-59-6) Jobs Submitted [22](#page-21-1), [26](#page-25-0) JSON [8,](#page-7-0) [44](#page-43-7), [49](#page-48-5)

### **- K -**

Keys [35](#page-34-0), [49](#page-48-6) **- L -**

Legal Notices [5](#page-4-1) Logs [23](#page-22-0), [26](#page-25-2)

### **- M -**

Managing Clusters [40](#page-39-0) Marketplace Image [15](#page-14-2) Max Burst [27](#page-26-6) Microsoft Azure [11](#page-10-2), [14](#page-13-4), [24](#page-23-2), [48,](#page-47-1) [50](#page-49-0) Microsoft Edge [7](#page-6-7) Min Burst [27](#page-26-7) Moab [5-7](#page-4-4) Mozilla Firefox [7](#page-6-8) mpi-benchmarks [25,](#page-24-4) [60](#page-59-7)

### **- N -**

Named Cluster [25](#page-24-1) New Job [25](#page-24-5) Node [19,](#page-18-5) [34](#page-33-1), [36](#page-35-3), [43-44](#page-42-2), [52](#page-51-5) Node Actions [34](#page-33-1) Node Count [22](#page-21-2), [26](#page-25-6) Node name [34](#page-33-5) Node Size [23,](#page-22-2) [26,](#page-25-2) [60](#page-59-8) Nodes [22](#page-21-3), [25,](#page-24-2) [27,](#page-26-8) [60](#page-59-9) Nodes Count [24](#page-23-4) nodus-cluster-providers [33,](#page-32-6) [35](#page-34-9) NODUS-web-API [7](#page-6-10) NODUS Cloud OS Considerations [30](#page-29-1) nodusplatform.com [21](#page-20-3) Number of Cores per Node [25](#page-24-3) Number of Nodes [25](#page-24-3)

### **- O -**

Obtaining Provider Account Information and Credentials [49](#page-48-0) Offline Compute Nodes [26-27](#page-25-7) Offline nodes [22](#page-21-1), [26-27](#page-25-7) On-premises [5](#page-4-3), [54](#page-53-2) On Demand Cluster [25](#page-24-6), [60](#page-59-10) On Demand Types [25](#page-24-6) Open Telekom Cloud [11](#page-10-5), [24](#page-23-8), [48](#page-47-4) Operating System [1,](#page-0-0) [5-7](#page-4-5), [9,](#page-8-0) [21-22,](#page-20-0) [30-32,](#page-29-1) [42](#page-41-0), [47,](#page-46-0) [53](#page-52-0), [60](#page-59-11) OpEx [54](#page-53-3) Oracle [7](#page-6-11), [11](#page-10-6), [14,](#page-13-9) [24,](#page-23-9) [48](#page-47-3), [51](#page-50-1)

OTC [11,](#page-10-7) [14](#page-13-10), [24](#page-23-8), [48](#page-47-2), [51](#page-50-0) Over All (jobs submitted) [26](#page-25-0) Owner [27](#page-26-4)

#### **- P -**

Perl [8](#page-7-1), [52](#page-51-5) Persistent [24](#page-23-4), [27](#page-26-9) Platform Overview [31](#page-30-0) Ports [7](#page-6-1) Prerequisites [7](#page-6-0) Provider [12](#page-11-7), [22](#page-21-3), [35,](#page-34-7) [49](#page-48-0) Provisioning [23](#page-22-0), [60](#page-59-12) Python [8,](#page-7-2) [52](#page-51-5)

### **- Q -**

Queue [22](#page-21-1), [26](#page-25-0) Queued Jobs [26](#page-25-3) Quick Launch [27](#page-26-10)

#### **- R -**

Red Hat [7](#page-6-12) Region [14,](#page-13-11) [23](#page-22-2), [26](#page-25-2), [35](#page-34-5), [50](#page-49-6) Resize [26](#page-25-2), [40,](#page-39-6) [43](#page-42-5) Resize a cluster [40](#page-39-6) Resource management [45](#page-44-3) Revision History [6](#page-5-0) Run-Job [45](#page-44-2) Running Jobs [26](#page-25-3)

#### **- S -**

Safari [7](#page-6-2) Script [11,](#page-10-8) [45,](#page-44-9) [48](#page-47-5), [52](#page-51-5), [60](#page-59-6) Secret key [19](#page-18-3), [47](#page-46-3) Select Cluster [27](#page-26-4) serf [44](#page-43-8) Server [7](#page-6-9), [10,](#page-9-4) [20-21,](#page-19-0) [24](#page-23-4), [36](#page-35-4) Server Size [24](#page-23-4) Set Values [35](#page-34-2)

#### Shell [52](#page-51-5)

Show all clusters [40](#page-39-7) Show all job outputs [41](#page-40-3) Show all jobs [41](#page-40-4) Show cluster members [40](#page-39-8) Show job definition [41](#page-40-5) Show job output [41](#page-40-6) Show the job queue [41](#page-40-7) Size [23,](#page-22-2) [26-27,](#page-25-2) [60](#page-59-13) SSH Key [22](#page-21-4) SSH keys [35](#page-34-10) SSH Username [26](#page-25-2) Stack File Templates [14,](#page-13-0) [19](#page-18-6), [35](#page-34-11) Stacks [19](#page-18-1), [35](#page-34-5) Submit a job [41](#page-40-8) Subnet [11](#page-10-9), [17](#page-16-2), [49](#page-48-7) subscription\_id [13,](#page-12-6) [50](#page-49-7) sudo [9-10](#page-8-2), [32](#page-31-3), [52](#page-51-6)

### **- T -**

Telekom [11](#page-10-5), [24,](#page-23-8) [48](#page-47-4) Templates [12,](#page-11-8) [14](#page-13-0), [35](#page-34-8) tenant\_id [13,](#page-12-7) [50](#page-49-8) test-job [25](#page-24-7), [60](#page-59-14) This Month (jobs submitted) [22,](#page-21-1) [26](#page-25-0) This Year (jobs submitted) [22](#page-21-1), [26](#page-25-0) Time [12](#page-11-7), [22](#page-21-2), [26](#page-25-6) Today (jobs submitted) [22](#page-21-1), [26](#page-25-0) Total Jobs [22](#page-21-1) Total Nodes [22](#page-21-1) Troubleshooting [10](#page-9-3)

### **- U -**

Upload Data [25](#page-24-8) Upload Script [25](#page-24-9) Uptime [22](#page-21-3) User Delete [45](#page-44-7)

User Get [45](#page-44-5) User Keys [35](#page-34-0) User List [45](#page-44-6) User Set [45](#page-44-4)

#### **- V -**

Value pair [45](#page-44-10) View Logs [26](#page-25-2) View standard error [27](#page-26-5) View standard output [27](#page-26-5) Viewing all clusters [34](#page-33-0) VM [38](#page-37-2) VPC [11](#page-10-10), [49](#page-48-8)

### **- W -**

Walltime [25](#page-24-2), [60](#page-59-15) Workload [5,](#page-4-3) [26](#page-25-0), [45](#page-44-8), [53](#page-52-0)